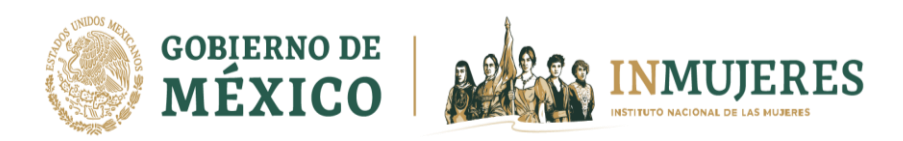

**Programa de Fortalecimiento a la Transversalidad de la Perspectiva de Género (PFTPG) 2022**

**Instructivo para e l uso de la Plataforma etransversalidad 4.0**

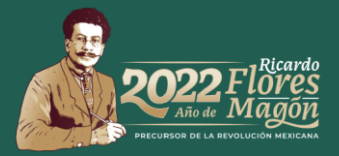

Instituto Nacional de las Mujeres

Dirección General de la Política Nacional de Igualdad y Derechos de las Mujeres. Dirección de la Política Nacional de Igualdad en Entidades Federativas y Municipios Barranca del Muerto #209 Piso 7, Col. San José Insurgentes, Alcaldía Benito Juárez, México, CDMX, C.P. 03900 https://www.gob.mx/inmujeres/

Programa de Fortalecimiento a la Transversalidad de la Perspectiva de Género Instructivo para el uso de la Plataforma e-transversalidad 4.0

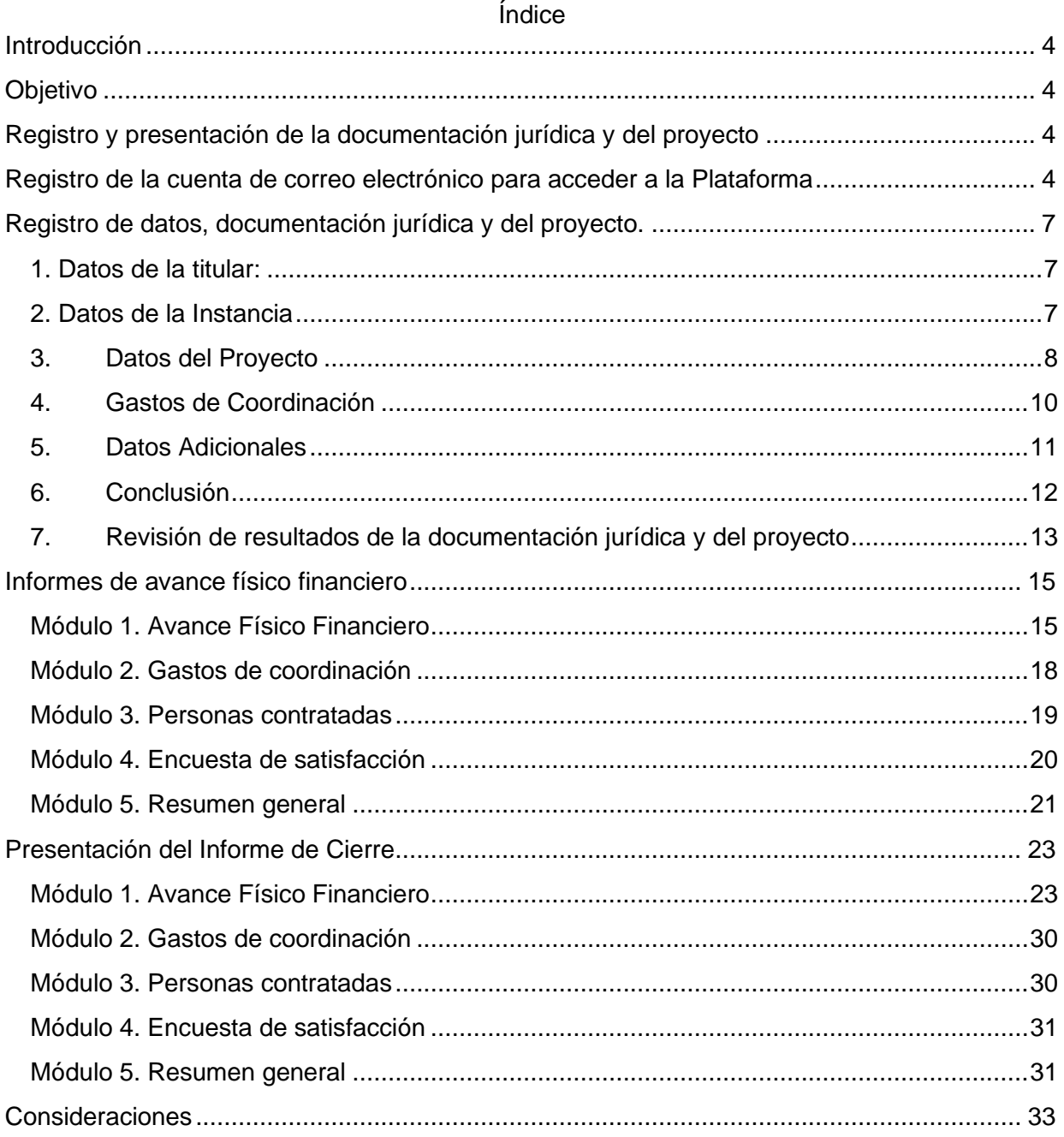

Av. Barranca del Muerto 209, Col. San José Insurgentes, Alcaldía Benito Juárez, C.P. 03900, Ciudad de México.<br>Tel: (55) 5322 4200 www.gob.mx/inmujeres

Ċ

aao

### <span id="page-3-0"></span>**Introducción**

De acuerdo con lo señalado en el numeral *3.6 Plataforma e-transversalidad 4.0* de las Reglas de Operación (ROP), del Programa de Fortalecimiento a la Transversalidad de la Perspectiva de Género (PFTPG), el Instituto Nacional de las Mujeres (Inmujeres) pone a disposición de los Mecanismos para el Adelanto de las Mujeres (MAM), la Plataforma e-transversalidad 4.0 en la página electrónica [http://etransversalidad4-0.inmujeres.gob.mx/.](http://etransversalidad4-0.inmujeres.gob.mx/) Herramienta informática mediante la cual deben capturar la información y adjuntar la documentación solicitada en las diferentes etapas operativas del PFTPG previstas en las ROP, asimismo, a través de dicha Plataforma se recibirán las notificaciones correspondientes al Programa.

### <span id="page-3-1"></span>**Objetivo**

El presente Instructivo tiene el propósito de brindar información para que las personas usuarias de la Plataforma e-transversalidad 4.0 capturen y adjunten, de manera accesible, la información requerida para en las diferentes etapas operativas del PFTPG, de conformidad con las ROP, 2022.

### <span id="page-3-2"></span>**Registro y presentación de la documentación jurídica y del proyecto**

En atención a lo señalado en el numeral *4.1 Criterios generales para la presentación de la documentación jurídica y del proyecto*, de las ROP del Programa, Los MAM de acuerdo con su naturaleza jurídica y Modalidad en que participen, del 3 al 14 de enero de 2022 deberán capturar y adjuntar en la Plataforma e-transversalidad 4.0 la información y documentación jurídica y la del proyecto que se les requiere en dicho numeral.

### <span id="page-3-3"></span>**Registro de la cuenta de correo electrónico para acceder a la Plataforma**

Para acceder a la Plataforma e-transversalidad 4.0, es necesario generar una cuenta. En caso de que las Instancias hayan participado en el ejercicio fiscal 2021, podrán utilizar la información de dicha emisión. Sobre el registro se deberá realizar lo siguiente:

- 1. Se deberá ingresar a la Plataforma e-transversalidad 4.0 mediante la siguiente dirección electrónica[:](http://etransversalidad4-0.inmujeres.gob.mx/) <http://etransversalidad4-0.inmujeres.gob.mx/>
- 2. En la opción "iniciar sesión", se deberá registrar una cuenta de correo electrónico y dar clic en la palabra "Registrarse" que aparece abajo del recuadro:

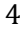

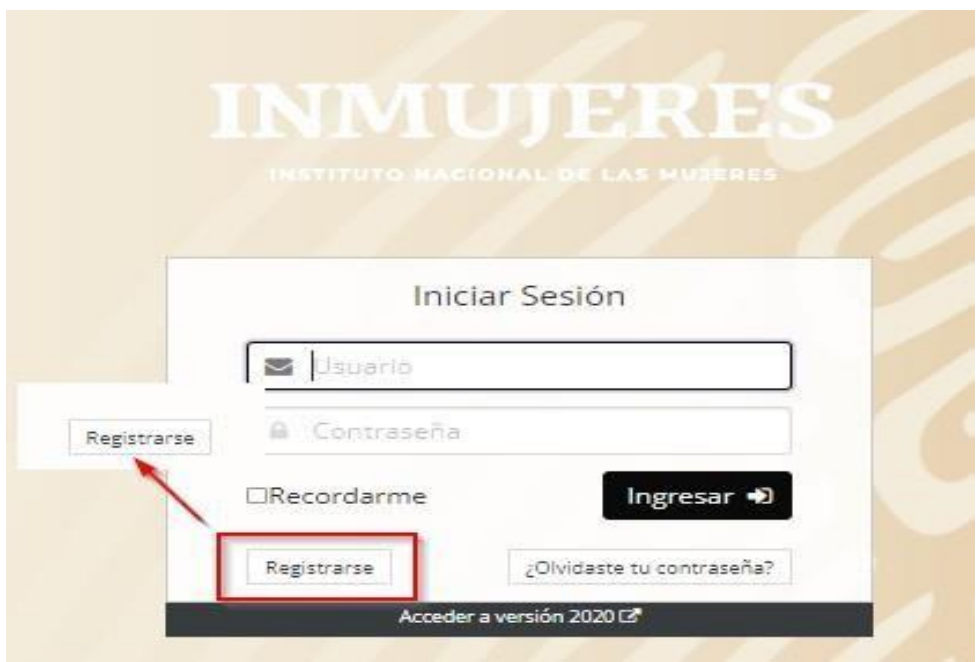

Validar el correo electrónico con el cual se ingresará a la Plataforma:

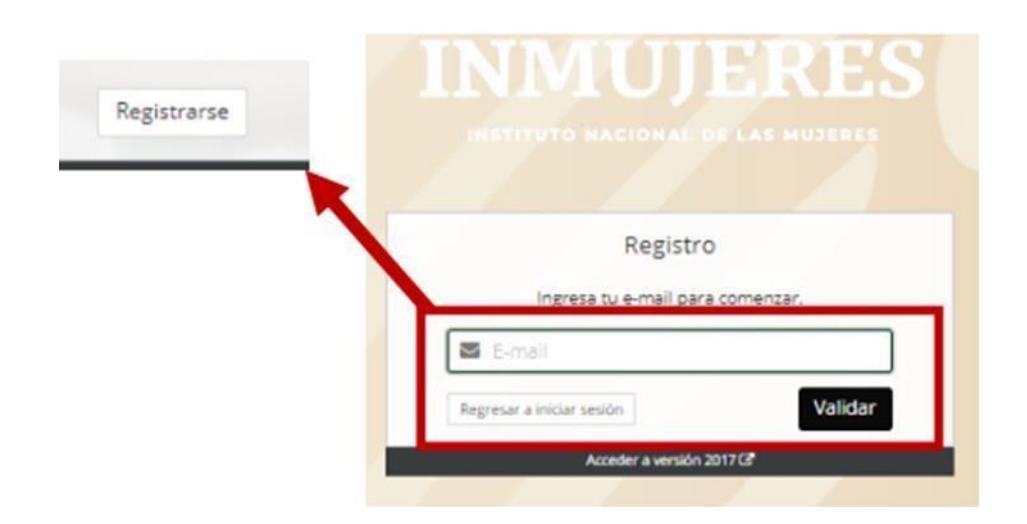

Completar todos los campos requeridos y seleccionar la Modalidad de participación; se sugiere consultar el numeral *3.3 Modalidades de participación* de las ROP:

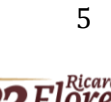

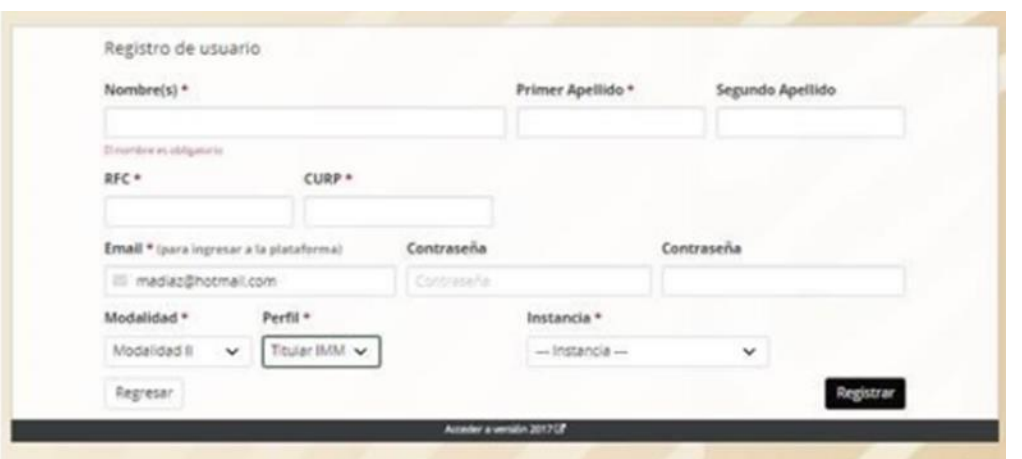

3. Completado el registro, se puede ingresar a la Plataforma y realizar el llenado de los seis módulos del proyecto:

En caso de no recordar la contraseña, deberá realizar lo siguiente:

- 1. Registrar el correo electrónico
- 2. Dar clic en la pregunta "¿Olvidaste tu contraseña?"
- 3. Se abrirá una ventana en la que deberá registrar el correo electrónico con el que ingresó, y posteriormente dar clic en el botón "Recuperar"; la contraseña se enviará al correo electrónico proporcionado.

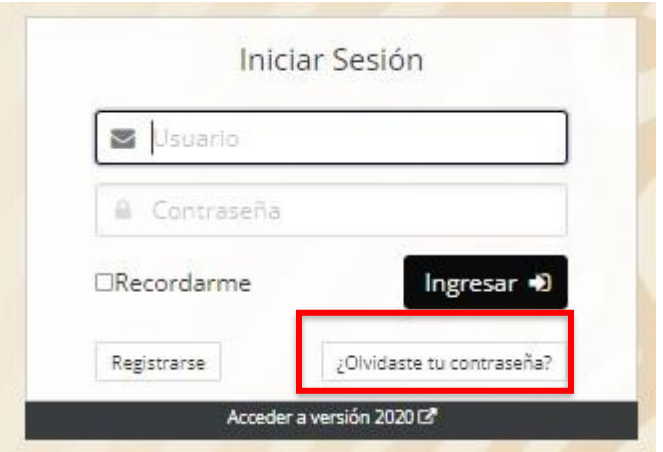

**Importante:** En ningún caso se podrá registrar información de una instancia mediante dos cuentas de correo electrónico, la Plataforma detectará la duplicidad del registro y se anulará.

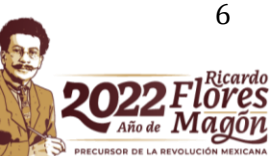

## <span id="page-6-0"></span>**Registro de datos, documentación jurídica y del proyecto.**

Los MAM, de acuerdo con su naturaleza jurídica y la Modalidad en la que participan; registrarán la información y adjuntarán la documentación jurídica y del proyecto que se les requiera de acuerdo con lo establecido en las ROP en los módulos que a continuación se presentan:

### **1. Datos de la titular:**

<span id="page-6-1"></span>En este módulo se deberán registrar los datos de la Titular del MAM y adjuntar su identificación oficial (credencial para votar, pasaporte o cédula profesional).

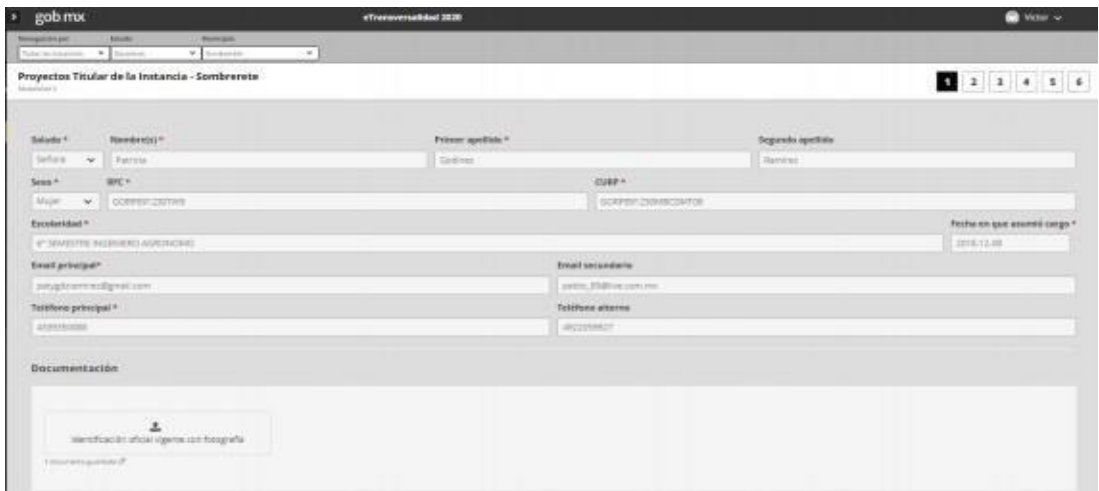

### <span id="page-6-2"></span>**2. Datos de la Instancia**

En este módulo se deberán registrar los datos de la instancia de acuerdo con su naturaleza jurídica y la Modalidad en la que participan, así como la documentación jurídica señalada en los numerales 4.1.1, 4.1.2, 4.1.3 y 4.1.4 de las ROP.

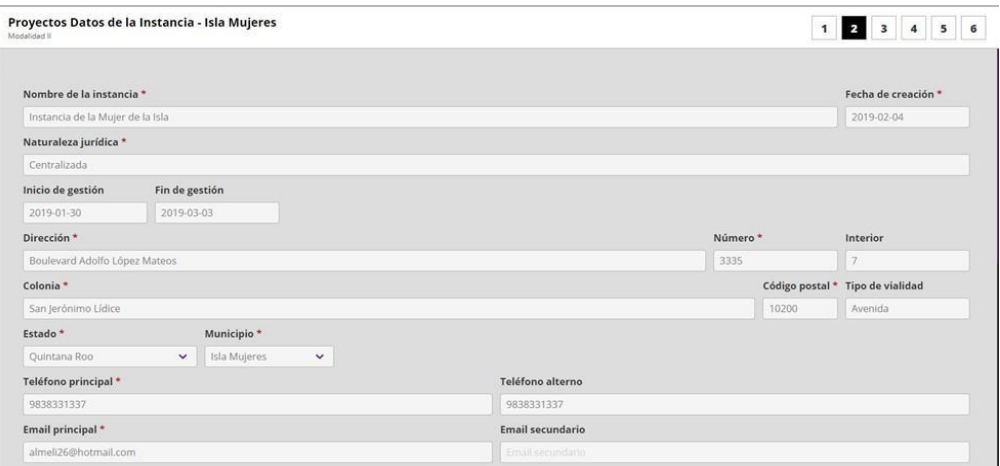

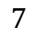

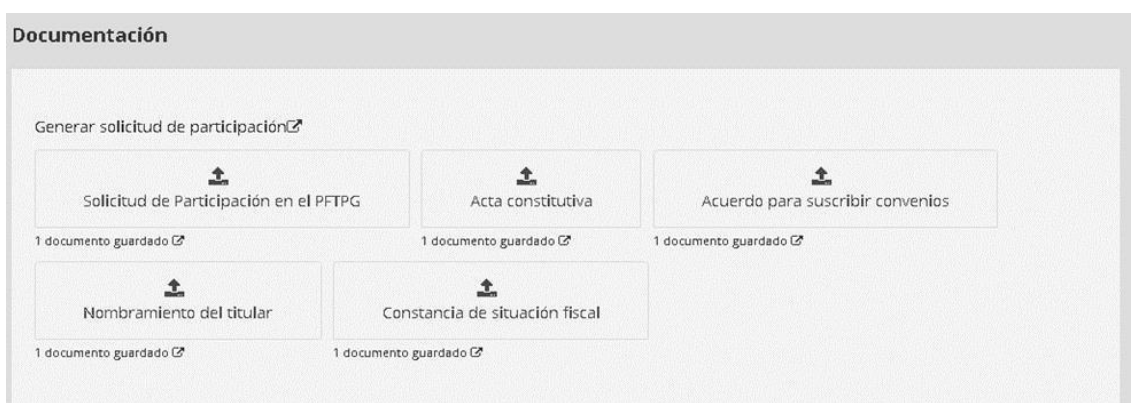

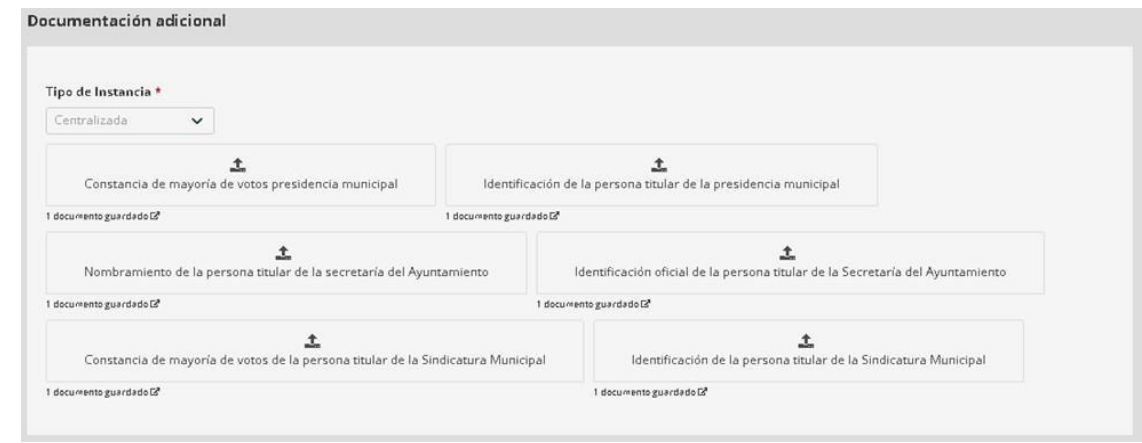

De acuerdo con el numeral 4.1.5 *Documentación jurídica para la elaboración del Convenio con el Gobierno de la Entidad Federativa*, durante el mismo periodo para capturar la información jurídica y del proyecto, las IMEF deberán realizar las gestiones necesarias para recabar, capturar y adjuntar en la Plataforma e-transversalidad 4.0 la documentación solicitada. Para ello, deberá dirigirse al menú que se ubica en el lado izquierdo de la pantalla y seleccionar el siguiente ícono:

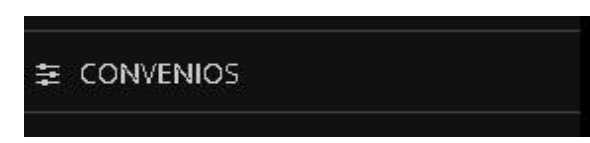

### <span id="page-7-0"></span>**3. Datos del Proyecto**

En este módulo se deberá registrar la información que integrará el proyecto de acuerdo con la Modalidad en la que participan, considerando lo establecido en los numerales 4.2.1,4.2.2 y los Anexos 3 y 4 de las ROP.

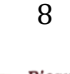

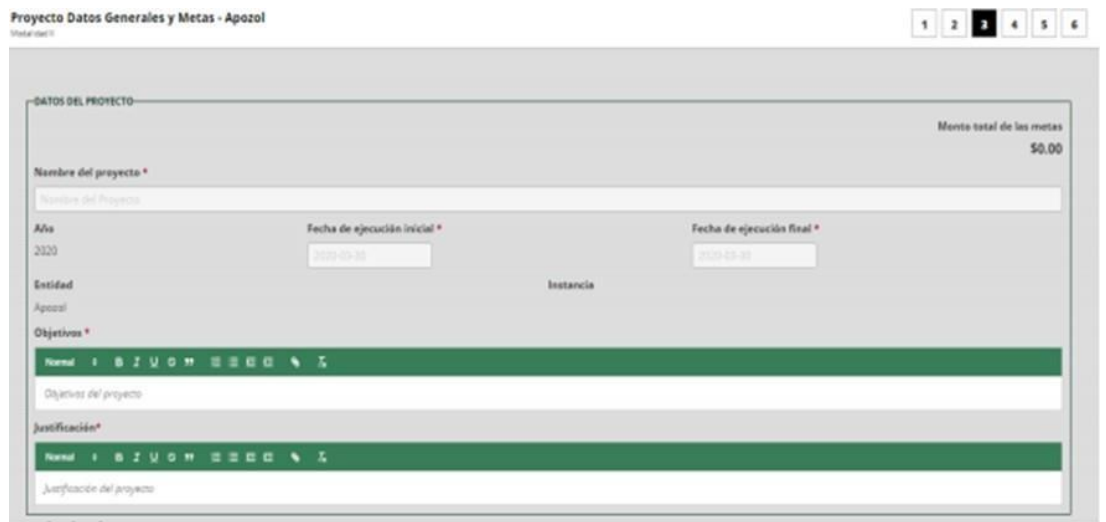

Para agregar las metas que conformarán el proyecto se dispone de un menú desplegable.

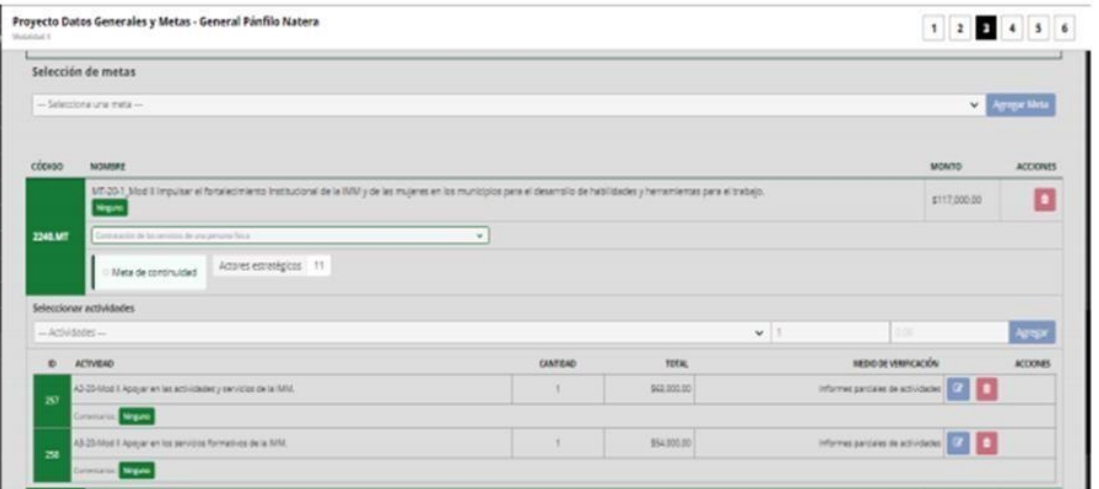

Al agregar cada una de las metas que integrarán el proyecto, se deberán seleccionar las actividades y el número de estas que se llevarán a cabo para su cumplimiento, así como los actores estratégicos con los que se vincularán para la ejecución de la meta.

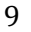

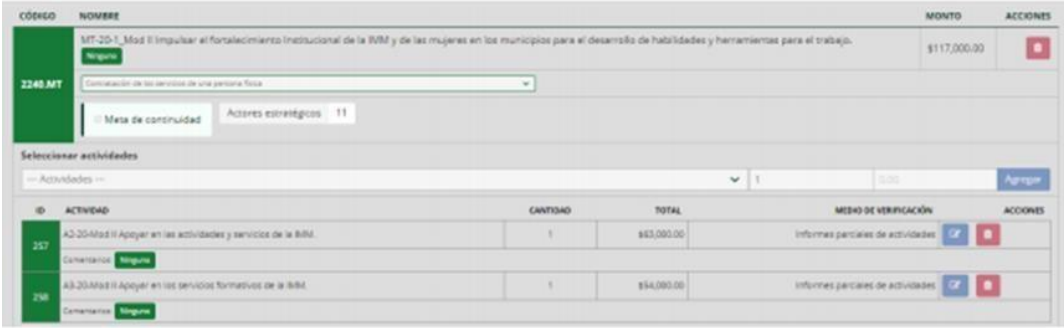

Importante: para la formulación del proyecto de las IMEF en la Modalidad I se debe considerar que, para la meta de Fortalecimiento a los Centros para el Desarrollo de las Mujeres, se deberá mantener, al menos, el mismo número de municipios que participaron en dicha estrategia el ejercicio fiscal anterior.

Además de lo señalado en el numeral 4.2.1, respecto a que los municipios en los que se pretenda instalar u operar un CDM, no deberán tener adeudos derivados de su participación en alguna modalidad en emisiones anteriores del PFTPG; en este sentido, deberán contar con el oficio de terminación correspondiente al ejercicio fiscal en que hayan participado durante el periodo de 2013 a 2020, así como no tener reintegros por realizar derivados de auditorías practicadas por los órganos de auditoría y control federales. Para ello, deberán consultar en la página electrónica institucional del Inmujeres el listado de instancias que cuentan con adeudos derivados de su participación en ejercicios fiscales anteriores.

### <span id="page-9-0"></span>**4. Gastos de Coordinación**

En este módulo se registran los gastos para la coordinación y seguimiento del proyecto; los cuales deben reducirse al mínimo indispensable y podrán ser hasta el 7% del monto correspondiente a las metas sustantivas de cada proyecto de acuerdo con lo establecido en el numeral 6.3 de las ROP.

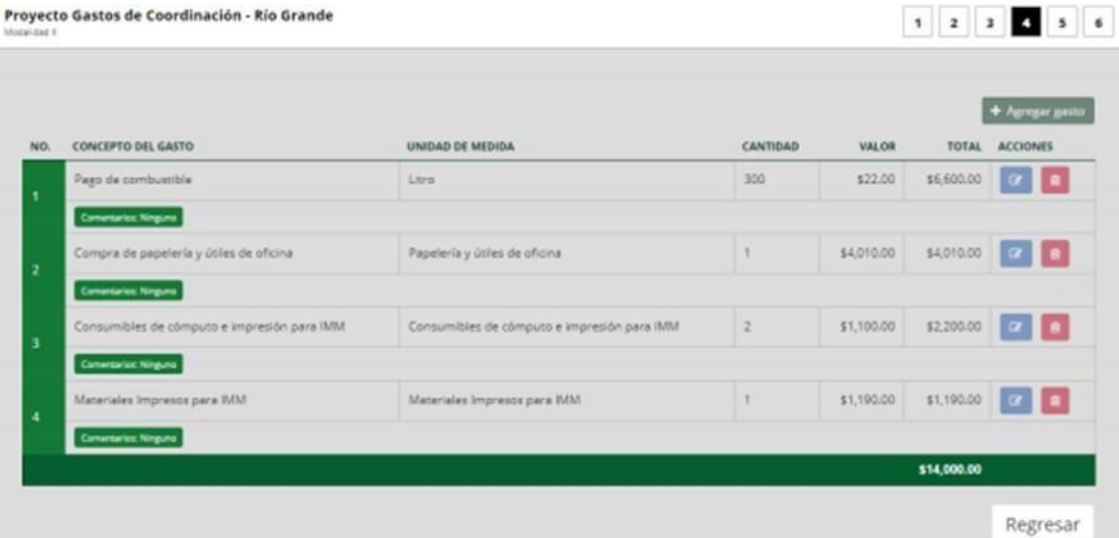

La Plataforma dispone de un catálogo de conceptos de gasto, entre los cuales se deberán elegir los que se consideren necesarios para la implementación del proyecto. Es recomendable que se consulte el Anexo 1 de las ROP.

## <span id="page-10-0"></span>**5. Datos Adicionales**

En este módulo se deberá registrar la información referente a las personas y autoridades que señala la Plataforma.

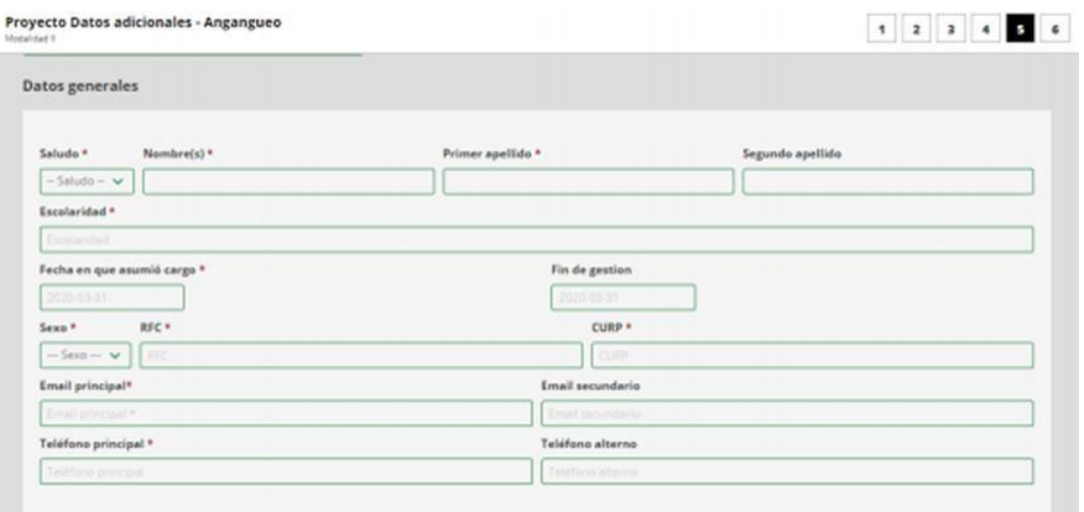

**Importante:** Al concluir la captura de la información y una vez que se adjunten los documentos solicitados en cada módulo, se deberá dar clic en el botón

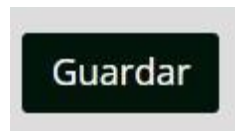

De lo contrario, al cambiar de módulo deberá registrar nuevamente la información y adjuntar la documentación.

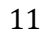

 $1$  2 3 4 5 6

### <span id="page-11-0"></span>**6. Conclusión**

Proyecto conclusión - Angangueo

Una vez finalizada la captura de los datos solicitados en los cinco módulos anteriores, en el módulo seis se mostrará el resumen del proyecto registrado.

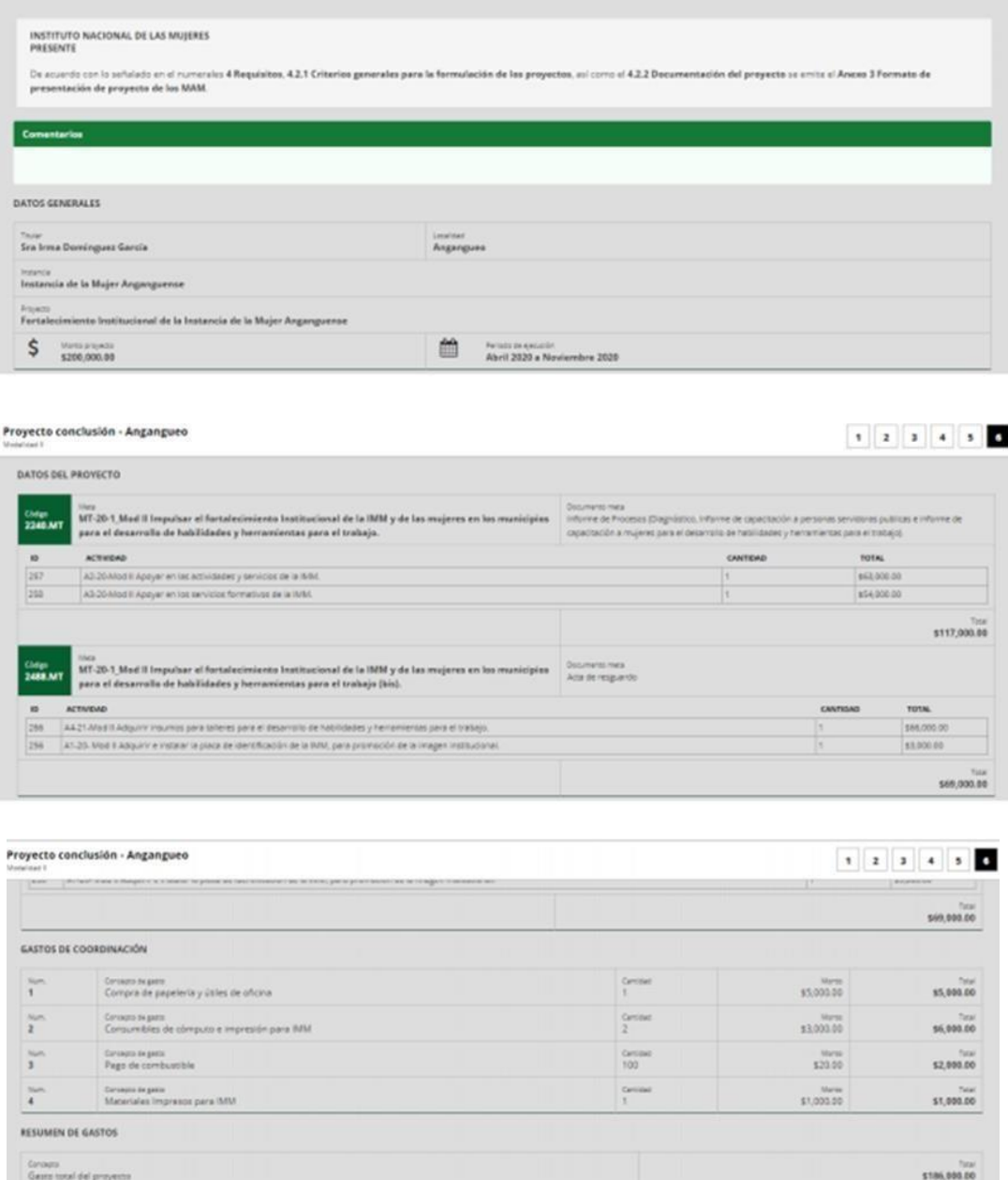

Av. Barranca del Muerto 209, Col. San José Insurgentes, Alcaldía Benito Juárez, C.P. 03900, Ciudad de México. Tel: (55) 5322 4200 www.gob.mx/inmujeres

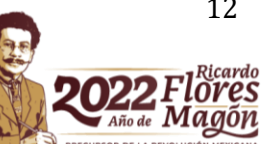

\$14,000.00 \$200,000.00

12

Para finalizar, en la parte inferior izquierda del módulo aparecerá el botón:

% Generar resumen

Al seleccionar dicha opción se generará el resumen del proyecto (Anexo 3); el cual se deberá **imprimir, firmar y rubricar** por la Titular de la Instancia y posteriormente adjuntarse en la Plataforma en formato PDF, a través de la opción:

\* Resumen de proyecto

En caso de que los proyectos de la Modalidad I incluyan la elaboración de algún estudio o investigación que contribuya a la implementación de la política nacional de igualdad, deberá adjuntar en la Plataforma 4.0 un documento mediante el cual se acredite que, en la entidad federativa no existe un estudio similar. Es importante que se consulte previamente a las dependencias de la administración pública, académicas, organizaciones de la sociedad civil y demás organismos que generen estudios o investigaciones en el tema.

Dicho documento deberá estar firmado por la titular de la Instancia, y adjuntarse en el ícono:

**≛** Constancia de estudios no similares

Es importante certificar que la información proporcionada se encuentra completa y verificar que sea correcta, para finalmente dar clic en el recuadro del siguiente diálogo:

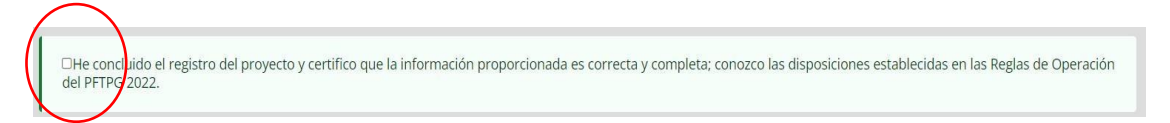

Asimismo, es preciso recordar que **al certificar la información y dar clic en el botón guardar**, la Plataforma ya no permitirá que se realicé **ningún cambio** en los datos capturados del Proyecto.

### <span id="page-12-0"></span>**7. Revisión de resultados de la documentación jurídica y del proyecto**

De acuerdo con lo señalado en el numeral 5.1 de las ROP, una vez concluido el plazo para adjuntar la documentación jurídica y del proyecto en la Plataforma e- transversalidad 4.0 requeridos para cada modalidad, la Coordinación de Asuntos Jurídicos (CAJ) y la Dirección de la Política Nacional de Igualdad en Entidades Federativas y Municipios (DPNIEFM) dispondrán de un plazo de 10 días hábiles para llevar a cabo la revisión correspondiente.

Una vez concluido el plazo, se notificará mediante la Plataforma e-transversalidad 4.0; por su parte, los MAM deberán atender lar observaciones emitidas.

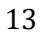

En este sentido, las personas Titulares de los MAM deberán acceder a la Plataforma etransversalidad 4.0 para verificar en el apartado que corresponda los resultados de las revisiones que se realicen durante las distintas etapas del PFTPG.

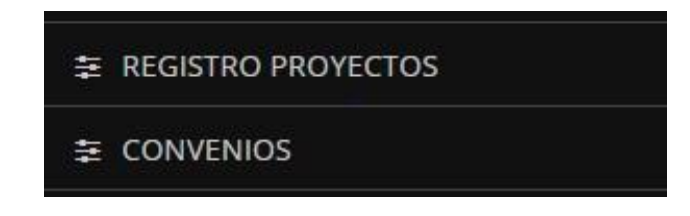

Al respecto, es preciso mencionar que en la Plataforma e-transversalidad 4.0 se cuenta con 4 tipos de estatus de acuerdo con lo siguiente:

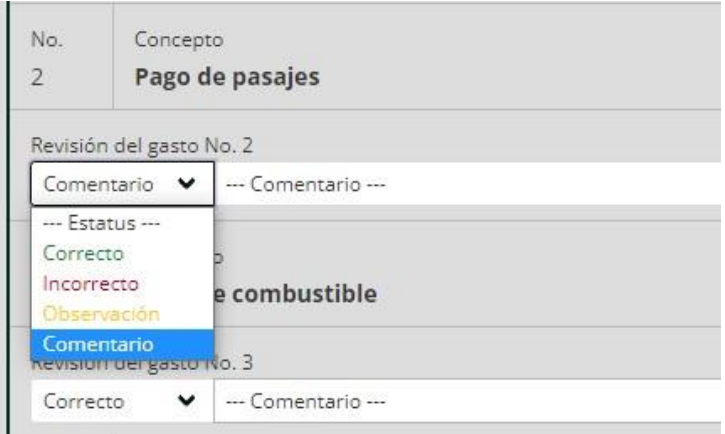

- Verde en aquellos casos que la documentación jurídica y del proyecto cumpla y esté correcta
- Si el apartado se encuentra en color amarillo, se considerará que la documentación tiene alguna "observación" por lo que se deberá atender de manera obligatoria.
- Los apartados en color azul se refieren a "comentario", toda vez que se trata de una recomendación, se deberá valorar si se atiende o no, este estatus sólo aplica en la revisión de la documentación del proyecto.
- El color rojo indica que es "incorrecto", por lo que deberá sustituirse la documentación solicitada de acuerdo con lo señalado en las ROP 2022 o modificar el registro de alguna de las metas y/o actividades que integran el proyecto.

Finalmente, es preciso mencionar que en aquellos casos en que no se adjunte o se adjunten documentos generados por la Plataforma sin firma, se considerarán como no presentados.

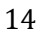

# <span id="page-14-0"></span>**Informes de avance físico financiero**

Atendiendo lo dispuesto en el numeral 7.1 de las ROP del PFTPG, las Instancias de las Mujeres en las Entidades Federativas (IMEF), las Instancias Municipales de las Mujeres (IMM) o unidades administrativas u homólogas a las IMM en las demarcaciones territoriales de la Ciudad de México, dentro de los primeros cinco días hábiles siguientes al cierre de cada trimestre del ejercicio fiscal 2022, deberán capturar la información requerida en los módulos correspondientes de la Plataforma etransversalidad 4.0.

Al ingresar a la Plataforma, deberá seleccionar en el menú que aparece del lado izquierdo de la pantalla la opción "INFORMES PROYECTOS.

### <span id="page-14-1"></span>**Módulo 1. Avance Físico Financiero**

En este módulo se visualizan las metas que integran su proyecto agrupadas de acuerdo con el eje temático, al seleccionar cada uno de ellos se desplegarán y al presionar el botón "Ver actividades" aparecerán las actividades que integran cada meta.

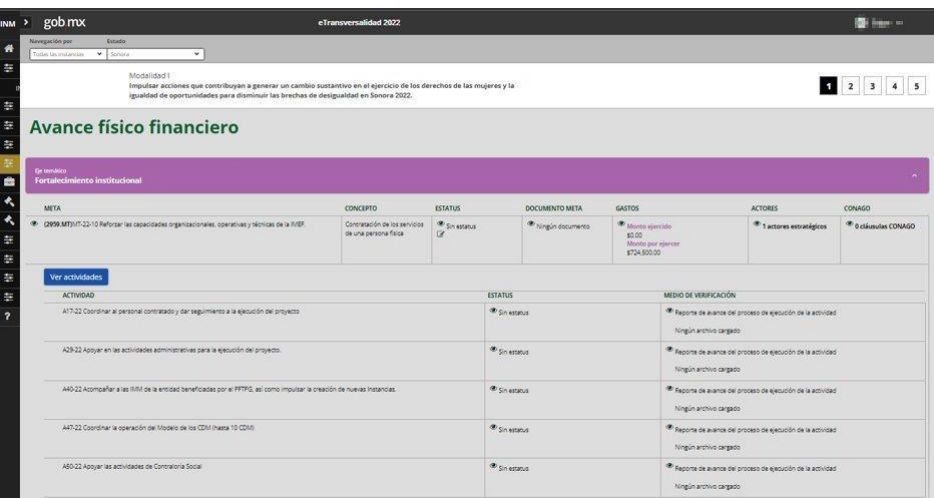

Durante la presentación del informe de avance físico financiero se deberá seleccionar el estatus en que se encuentra cada meta de acuerdo con las siguientes opciones: no adjudicada, adjudicada, iniciada, concluida o cancelada. Cabe señalar que en caso de elegir el estatus "no adjudicada" no se podrá editar ningún otro apartado y se deberá seleccionar el motivo, en caso de que no coincida con alguna de las opciones disponibles, deberá seleccionarse la opción "otro".

Una vez que se haya seleccionado el estatus de la meta, se debe presionar el botón "Guardar" para registrar la información correspondiente a las actividades.

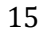

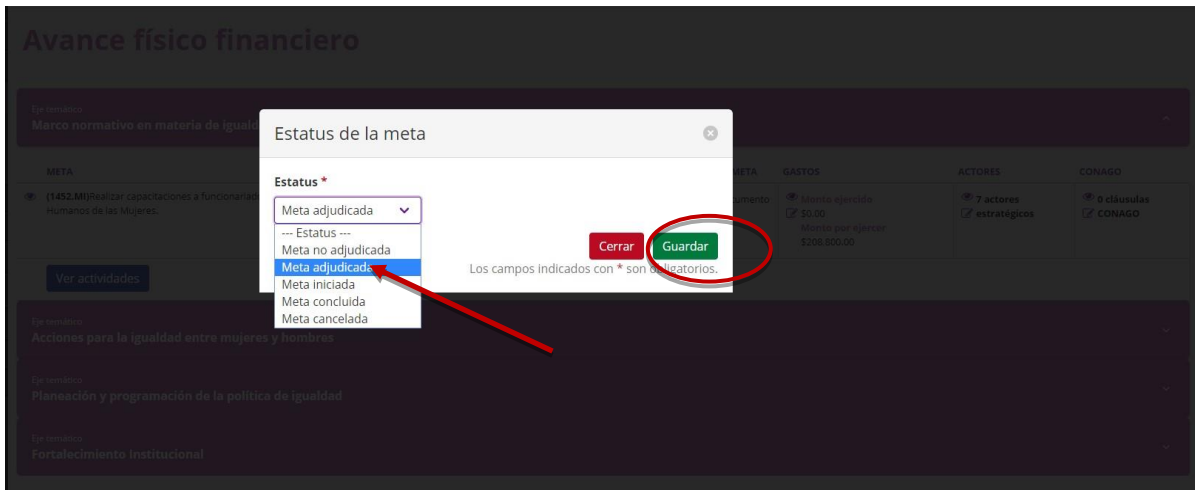

También se deberá seleccionar el estatus en que se encuentra cada una de las actividades al momento de presentar el informe, de acuerdo con las siguientes opciones: acorde a lo programado o desfasado de lo programado.

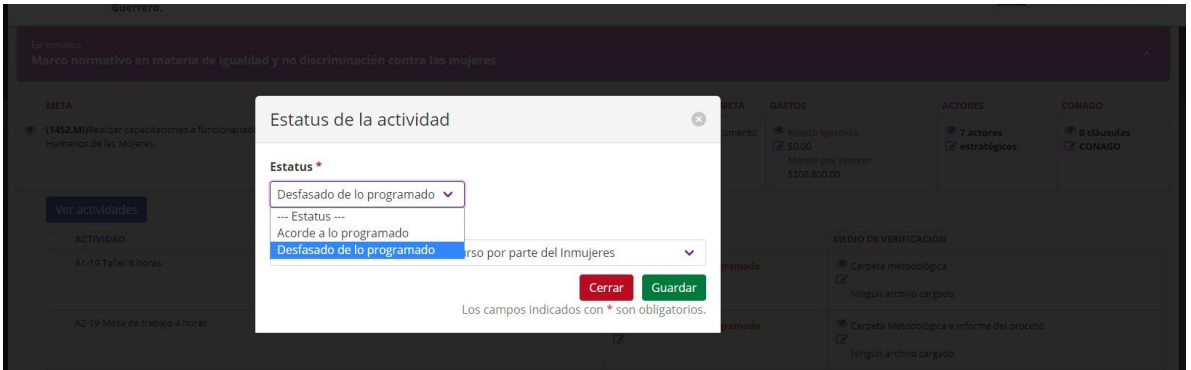

En caso de que alguna actividad se encuentre desfasada de lo programado, deberá seleccionar el motivo del desfase y una vez registrada la información, presionar el botón "Guardar".

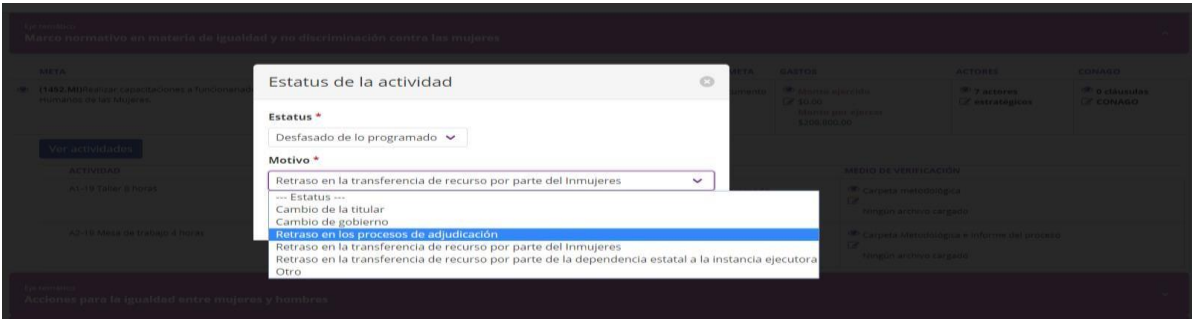

**Medios de verificación**. En este apartado se deben adjuntar los documentos que den cuenta de las actividades realizadas durante el periodo que se informa y muestren los adelantos en la

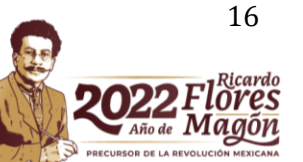

ejecución de la meta, atendiendo lo señalado en el documento de "Criterios para la ejecución de metas"; asimismo, para su elaboración se debe considerar lo señalado en el documento de "Criterios para el Diseño y Elaboración de Documentos Meta y Medios de Verificación".

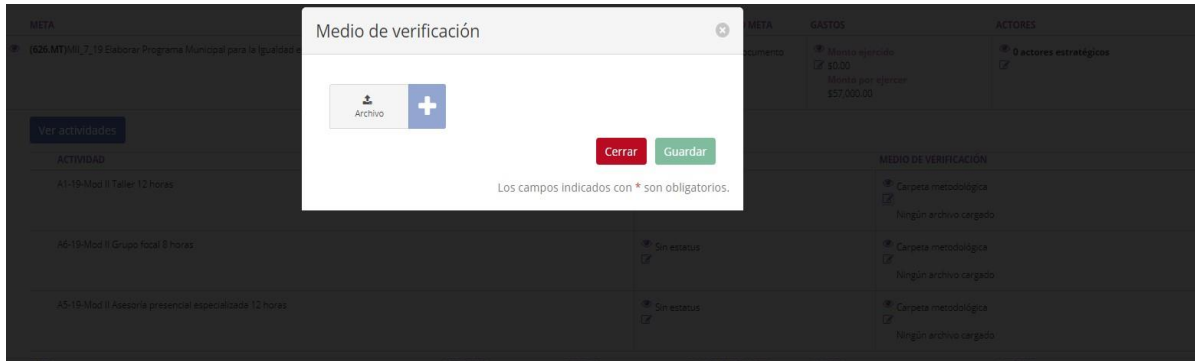

**Gastos**. En este apartado se visualiza el monto aprobado para la ejecución de la meta, así como el monto ejercido y el monto por ejercer; cabe señalar que debido al diseño de la Plataforma etransversalidad 4.0, ésta realiza la lectura de los archivos XML que se adjuntan, por lo que se deberá verificar que exista correspondencia con el archivo PDF, además de validar ante el Servicio de Administración Tributaria (SAT) que cada Comprobante Fiscal Digital por Internet (CFDI) se encuentre vigente; al respecto, se sugiere que se solicite a las personas y/o proveedoras que emitan CFDI cancelables con aceptación.

Una vez que se adjunta el CFDI en los formatos PDF y XML, así como la validación ante el SAT, la Plataforma permitirá visualizar el monto ejercido y el monto por ejercer, es importante que al finalizar la carga de documentos se seleccione la opción "Guardar".

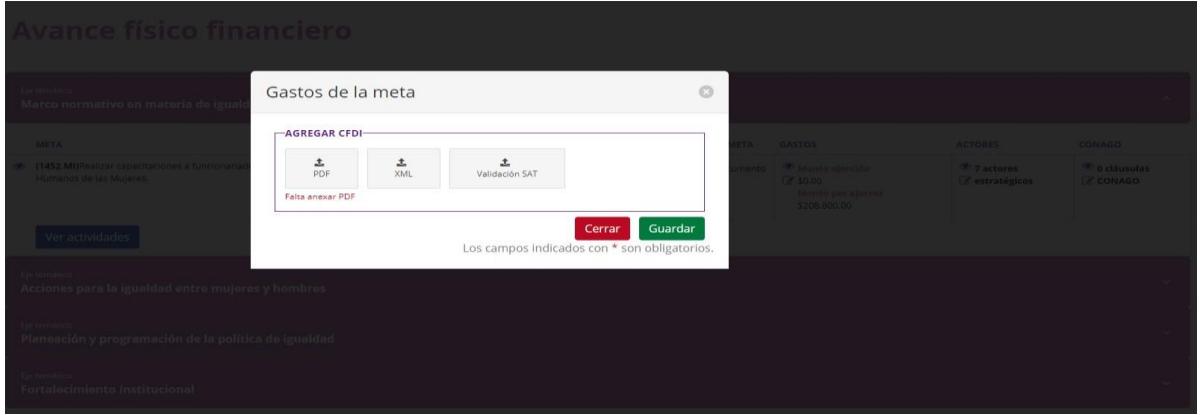

**Importante:** En aquellos casos en que la Plataforma no permita adjuntar el CFDI, se deberá verificar que:

- 1. El XML no tenga un error desde que se generó.
- 2. No exceda el monto aprobado. (La Plataforma solo toma la suma del concepto del subtotal + el 16% del IVA y en su caso el IEPS).

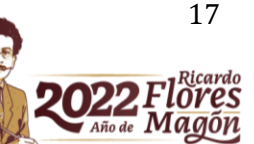

3.-El XML corresponda al CFDI en su versión PDF.

Es preciso mencionar que, las contrataciones de personas y/o proveedoras, así como los CFDI emitidos deberán corresponder con la fecha a partir de la cual se contó con suficiencia presupuestaria y hasta el 30 de noviembre de 2022, en ningún caso podrán exceder dicho periodo.

Además, al presentar el informe de avance físico financiero todo CFDI deberá estar sustentado en el medio de verificación que corresponda; es decir que, no se podrá adjuntar un CFDI sin el respaldo de un documento que compruebe el ejercicio del recurso asignado a las actividades que integran los proyectos.

### <span id="page-17-0"></span>**Módulo 2. Gastos de coordinación**

En el módulo correspondiente a los gastos de coordinación se deberá adjuntar el CFDI en los formatos PDF y XML, así como la validación ante el SAT.

Se debe considerar que, las consultoras, proveedoras, personas prestadoras de servicios profesionales u otra figura no podrán emitir CFDI referentes a los gastos de coordinación y seguimiento, por lo que estos deberán ser emitidos únicamente por establecimientos dedicados a la venta del insumo, bienes o servicios de los que se trate.

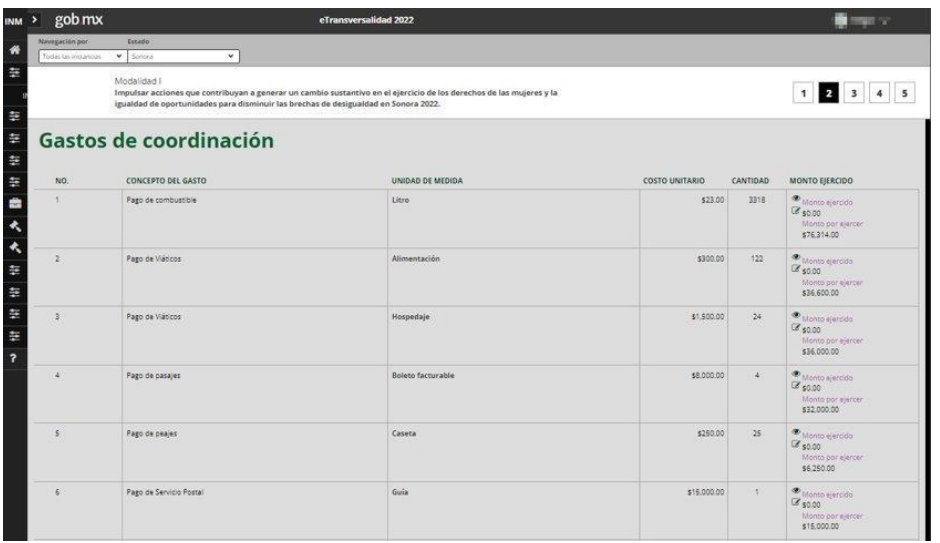

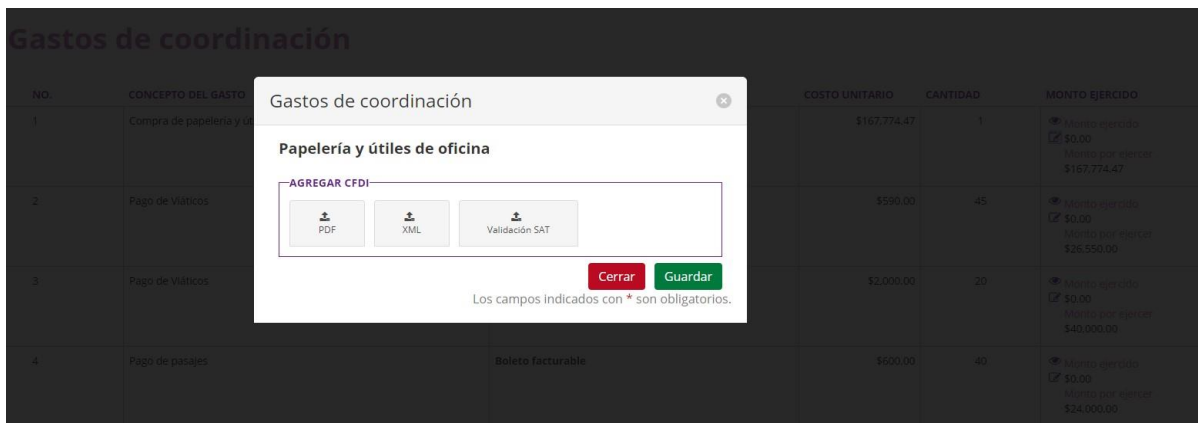

**Importante:** Se deberán consultar los Aspectos generales que se deben considerar al ejecutar el proyecto contenidos en el documento "Criterios para la ejecución de las Metas", en particular referente al listado de conceptos de gasto autorizados, así como los insumos que se podrán adquirir en cada uno de ellos (*Regresar al Informe de Cierr[e Módulo 2. Gastos de coordinación\)](#page-29-0).* 

#### <span id="page-18-0"></span>**Módulo 3. Personas contratadas**

En este módulo se deben capturar los datos de las personas prestadoras de servicios profesionales vinculados a las metas de apoyo para los MAM, conforme a lo señalado en el Anexo 1 de las ROP del PFTPG.

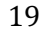

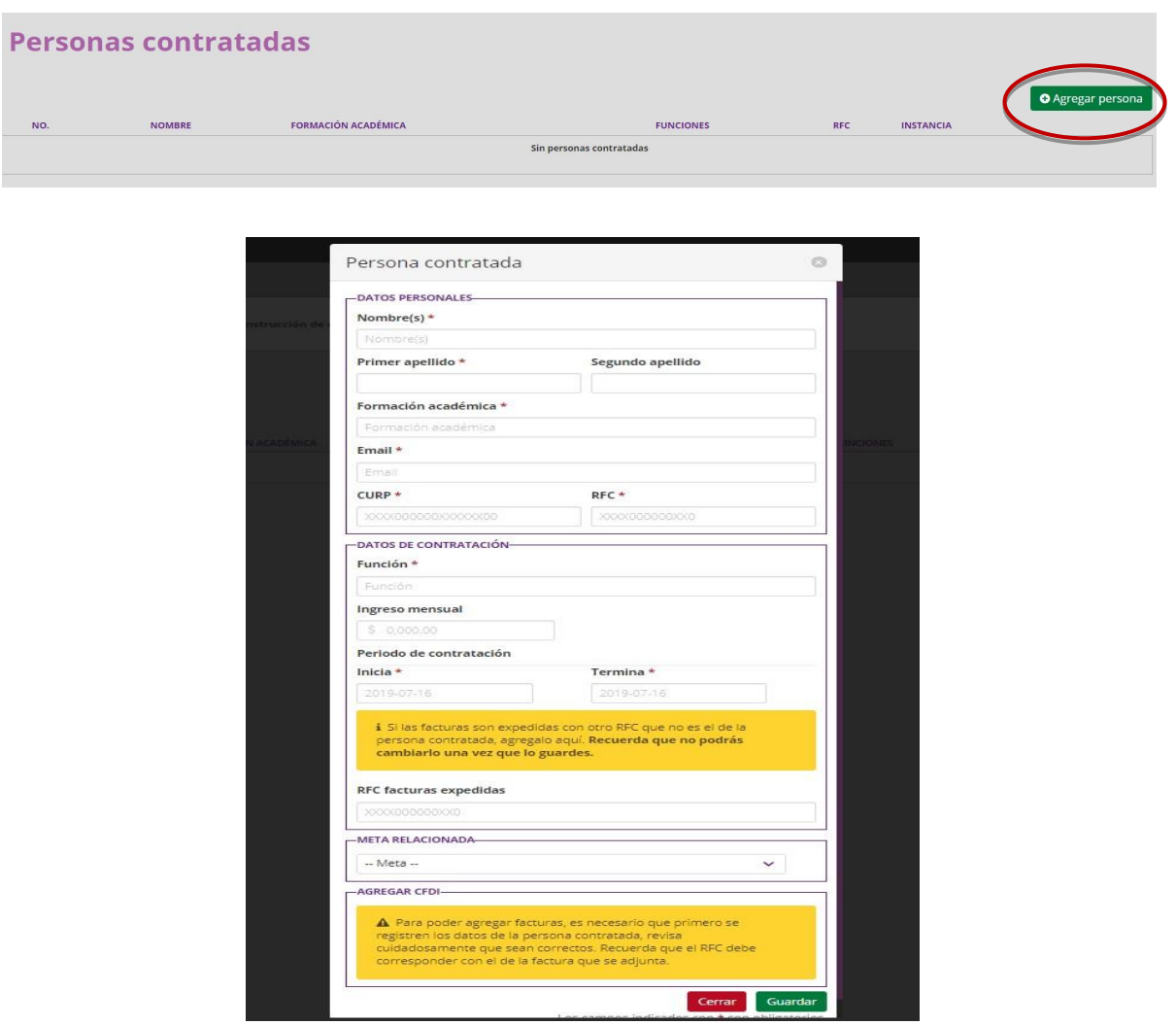

Al finalizar el registro de las personas es necesario seleccionar la opción "Agregar persona", la Plataforma validará que el RFC coincida con el que contiene el CFDI en los formatos PDF y XML.

**Importante:** se debe verificar que no existan errores de captura, así como espacios en los registros del RFC y CURP; además, considerando lo señalado en el Anexo 1 de las ROP no podrán ser contratadas en más de un municipio las profesionistas vinculadas a las metas relacionas con el fortalecimiento institucional, así como aquellas referidas a la operación de los CDM por lo que en caso de existir registros duplicados la Plataforma no permitirá guardarlo. (*Regresar al Informe de Cierre [Módulo3. Personas contratadas\)](#page-29-1)*

### <span id="page-19-0"></span>**Módulo 4. Encuesta de satisfacción**

Una vez concluido el registro de la información correspondiente al informe de avance físico financiero y la carga de documentos que sustenten el ejercicio del recurso, se deberá responder

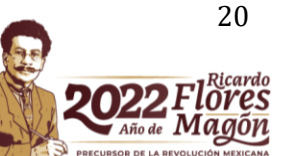

la encuesta con el propósito de obtener información que contribuya a mejorar los procesos operativos del PFTPG. Al finalizar la captura, se deberá seleccionar el botón "Guardar".

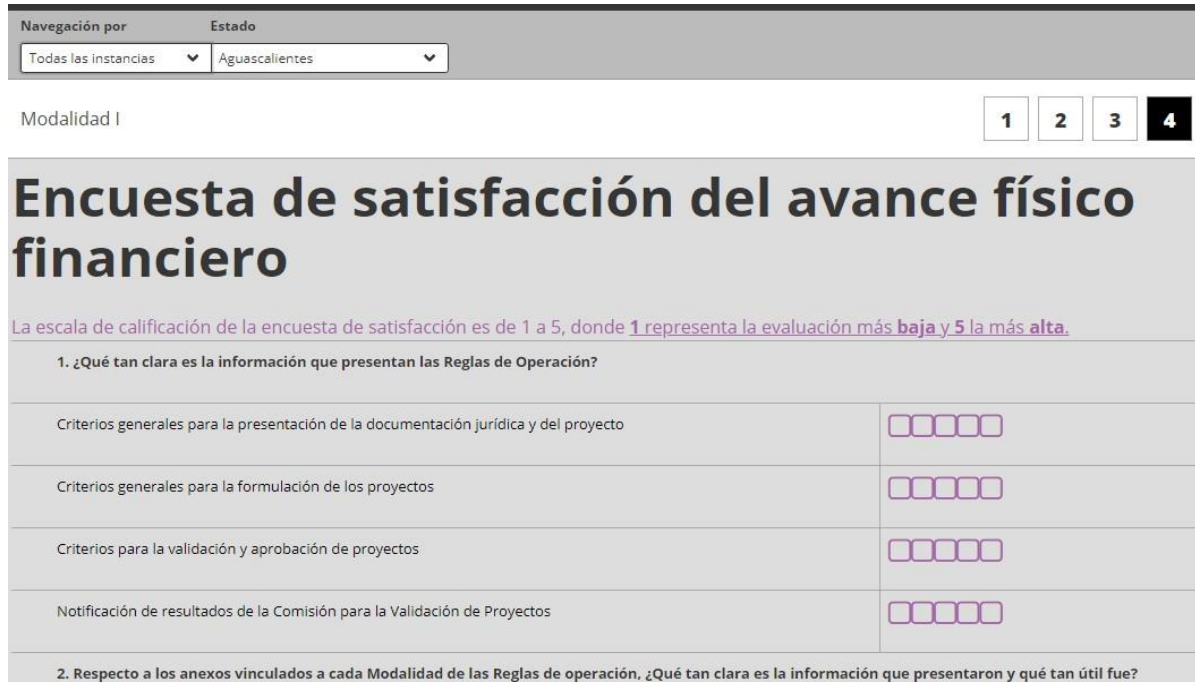

*Regresar al Informe de cierre [Módulo 4. Encuesta de Satisfacción](#page-30-0)*

### <span id="page-20-0"></span>**Módulo 5. Resumen general**

En este módulo se podrá visualizar la información capturada en cada uno de los módulos anteriores; una vez que se haya verificado que es correcta, se deberá certificar y seleccionar la funcionalidad "Generar documento para impresión", el cual deberá imprimir, firmar, escanear y adjuntar.

Una vez que se haya adjuntado el informe de avance físico financiero debidamente firmado en formato PDF, deberá seleccionar el botón "Guardar".

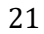

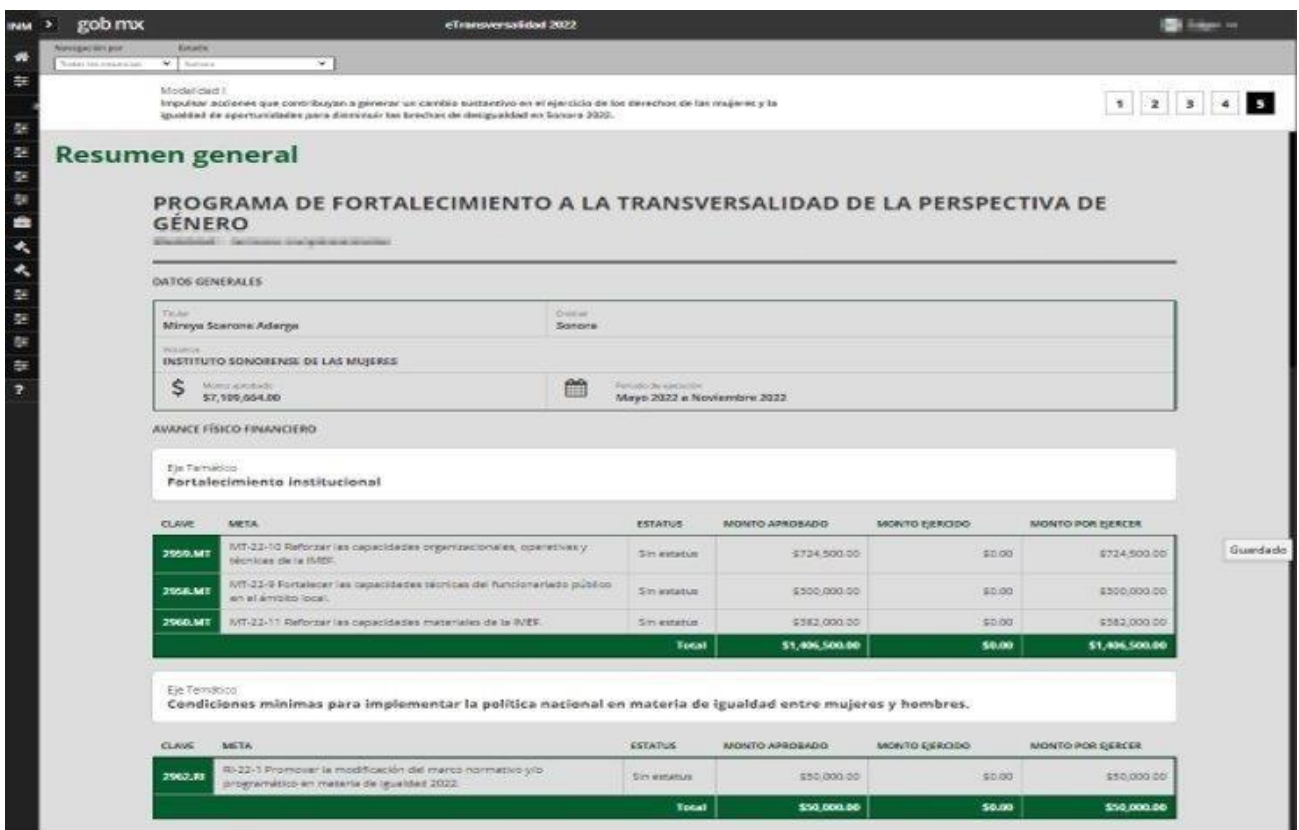

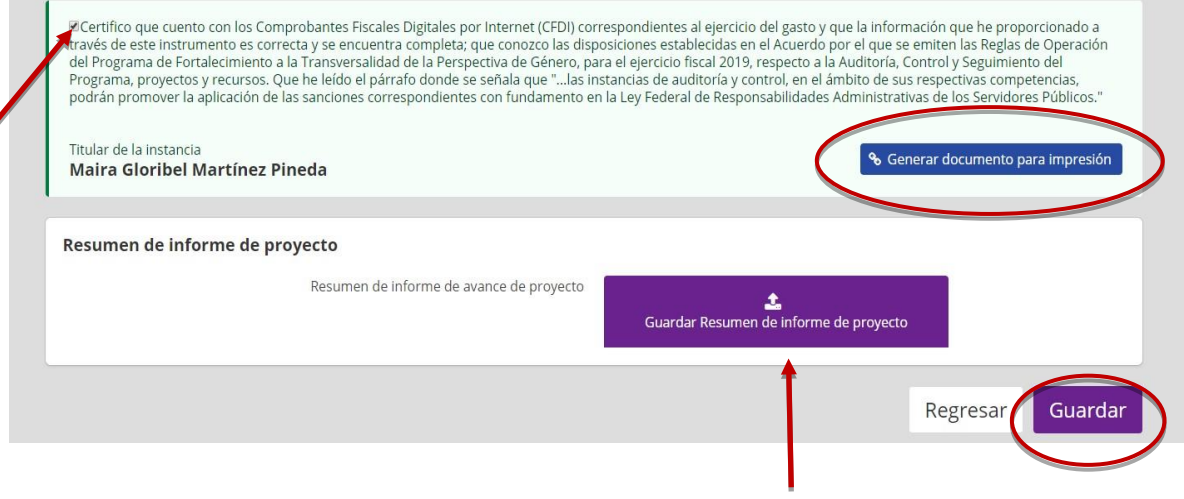

Para verificar que el informe se adjuntó correctamente, se podrá seleccionarla la leyenda "1 documento guardado".

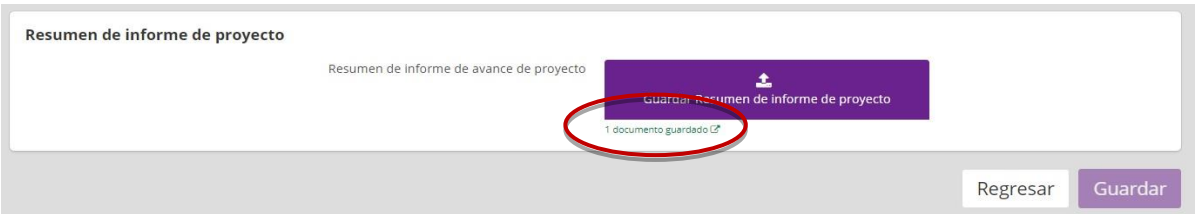

**Importante:** Una vez guardado el informe de avance físico financiero, se inhabilita la posibilidad de editar cualquier apartado del informe.

# <span id="page-22-0"></span>**Presentación del Informe de Cierre**

Con fundamento en lo dispuesto en el numeral 7.4 de las ROP del PFTPG a más tardar el 30 de noviembre de 2022, las MAM deberán capturar y adjuntar en los módulos de plataforma etransversalidad 4.0 la información requerida para la integración del Informe de Cierre, así como los documentos meta y medios de verificación derivados de la ejecución del proyecto.

Conforme a lo establecido en el Acuerdo modificatorio de las ROP, en caso de que aún presenten observaciones y/o recomendaciones pendientes de atender, el proceso de revisión, notificación y atención se podrá repetir hasta en dos ocasiones, con el propósito de que la información y documentación que integra el informe de cierre se encuentre completa y cumpla con lo establecido en las presentes ROP.

Asimismo, con el propósito de contar con todos los elementos que integran el informe de cierre. En caso de que las instancias cuenten con recursos no devengados, es deseable que el reintegro a la Tesorería de la Federación se realice dentro de los **primeros cinco días hábiles del mes de diciembre**, atendiendo el procedimiento señalado en el numeral 7.7 de las ROP.

### <span id="page-22-1"></span>**Módulo 1. Avance Físico Financiero**

En este módulo se visualizan las metas que integran cada proyecto agrupadas de acuerdo con el eje temático, al seleccionar cada uno de ellos se desplegarán y al presionar el botón "Ver actividades" aparecerán las actividades programadas por cada meta.

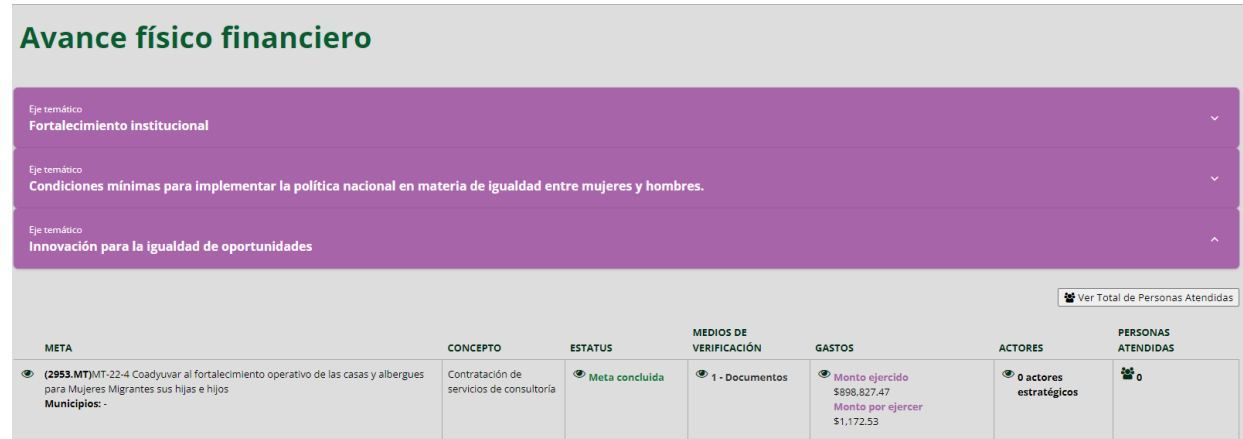

Para la presentación del informe de cierre, se deberá seleccionar el estatus de cada meta, para este proceso las opciones son: "concluida" o "cancelada", esta última opción se selecciona en caso de que por causas de fuerza mayor se haya tenido que cancelar la ejecución de la meta, lo cual se debe mencionar en el documento meta.

Una vez que se haya seleccionado el estatus de la meta, se debe presionar el botón "Guardar" para registrar la información correspondiente a las actividades.

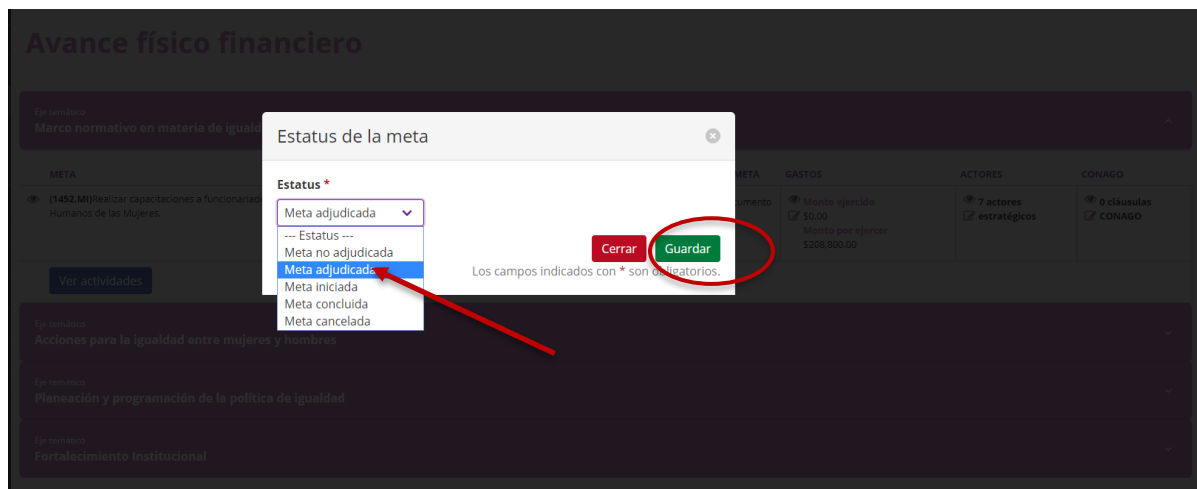

Asimismo, es importante seleccionar el estatus en que se encuentra cada una de las actividades, de acuerdo con las siguientes opciones: acorde a lo programado o desfasado de lo programado.

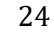

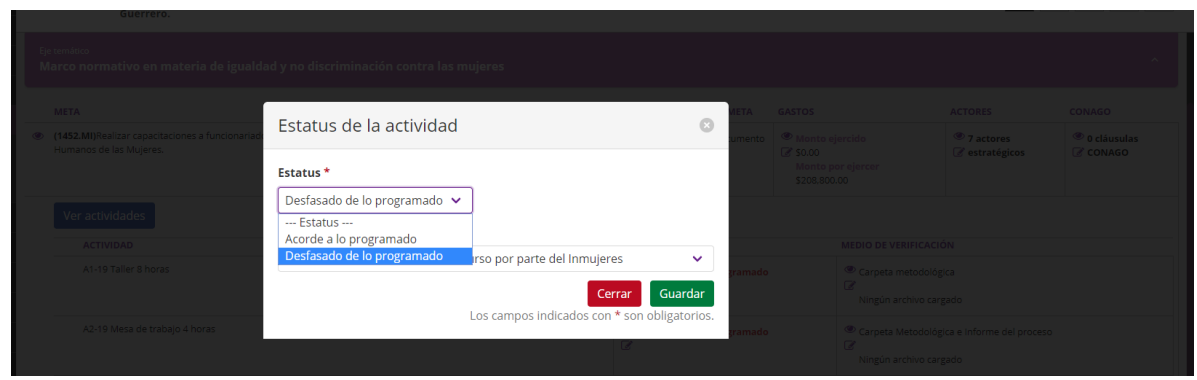

En caso de que alguna actividad se encuentre desfasada de lo programado, deberá seleccionar el motivo del desfase y una vez registrada la información, presionar el botón "Guardar".

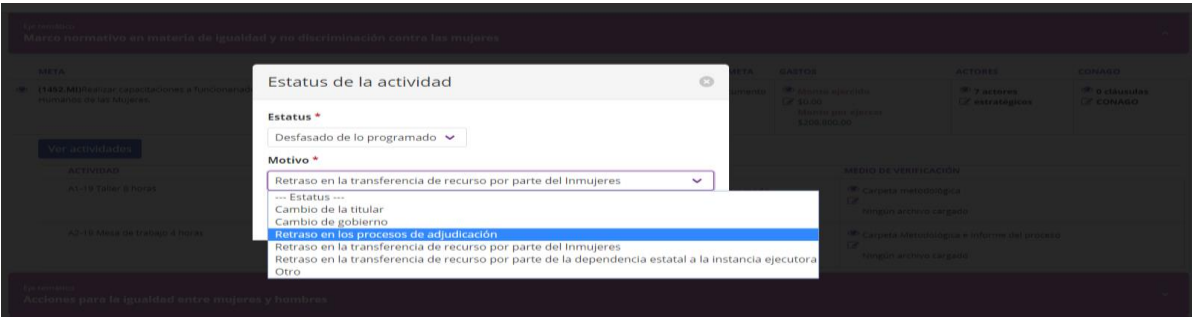

Luego de capturar los estatus de la meta y de cada una de las actividades que las conforma. Se deberán registrar el número de personas atendidas (preferentemente mujeres) por actividad, desplegando el cuadro actividades "ver actividades".

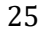

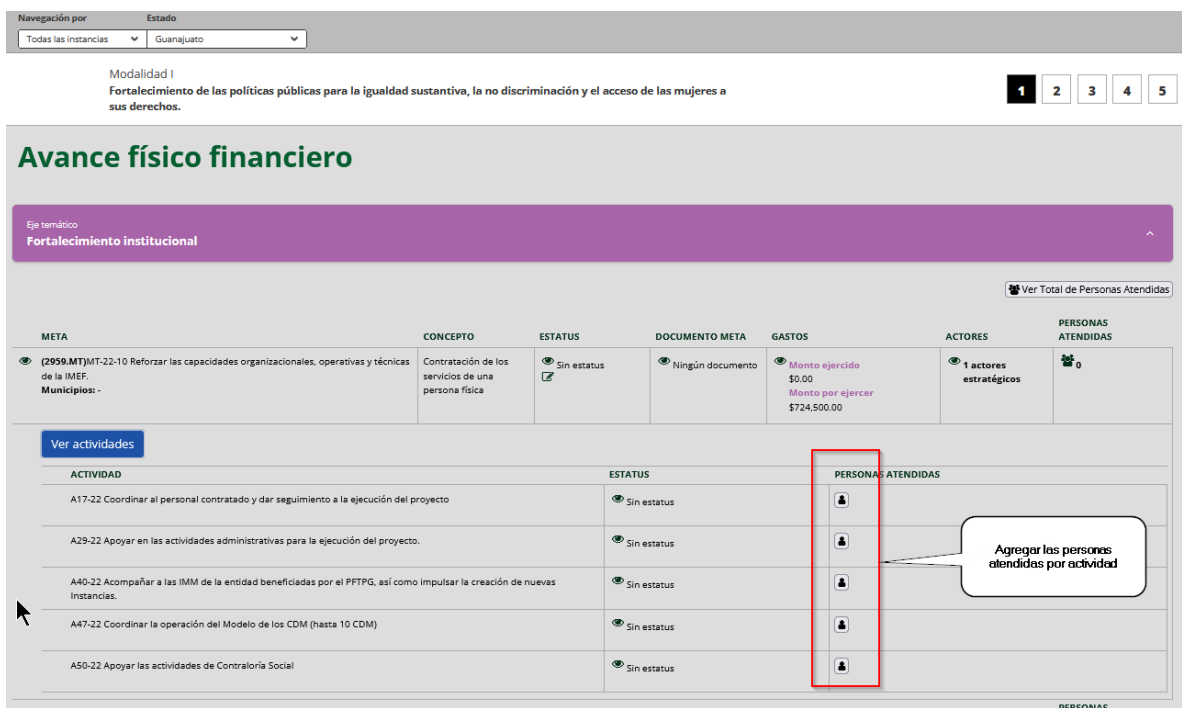

Se debe agregar al número de personas atendidas por actividad, conforme a las categorías que aparecen en cada recuadro, así como en las listas de asistencia<sup>1</sup>, en caso de que la persona atendida pueda entrar en más de una categoría, se debe optar por una sola categoría para evitar duplicar la información.

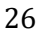

<sup>1</sup> Las cuales, de conformidad con el numeral 7.8 de las ROP, 2022, deberán estar bajo el resguardo de las IMEF y las IMM. Dicha información deberá estar a disposición del Inmujeres, así como de los órganos de auditoría y control federales, estatales y municipales y de la Ciudad de México, cuando así la requieran.

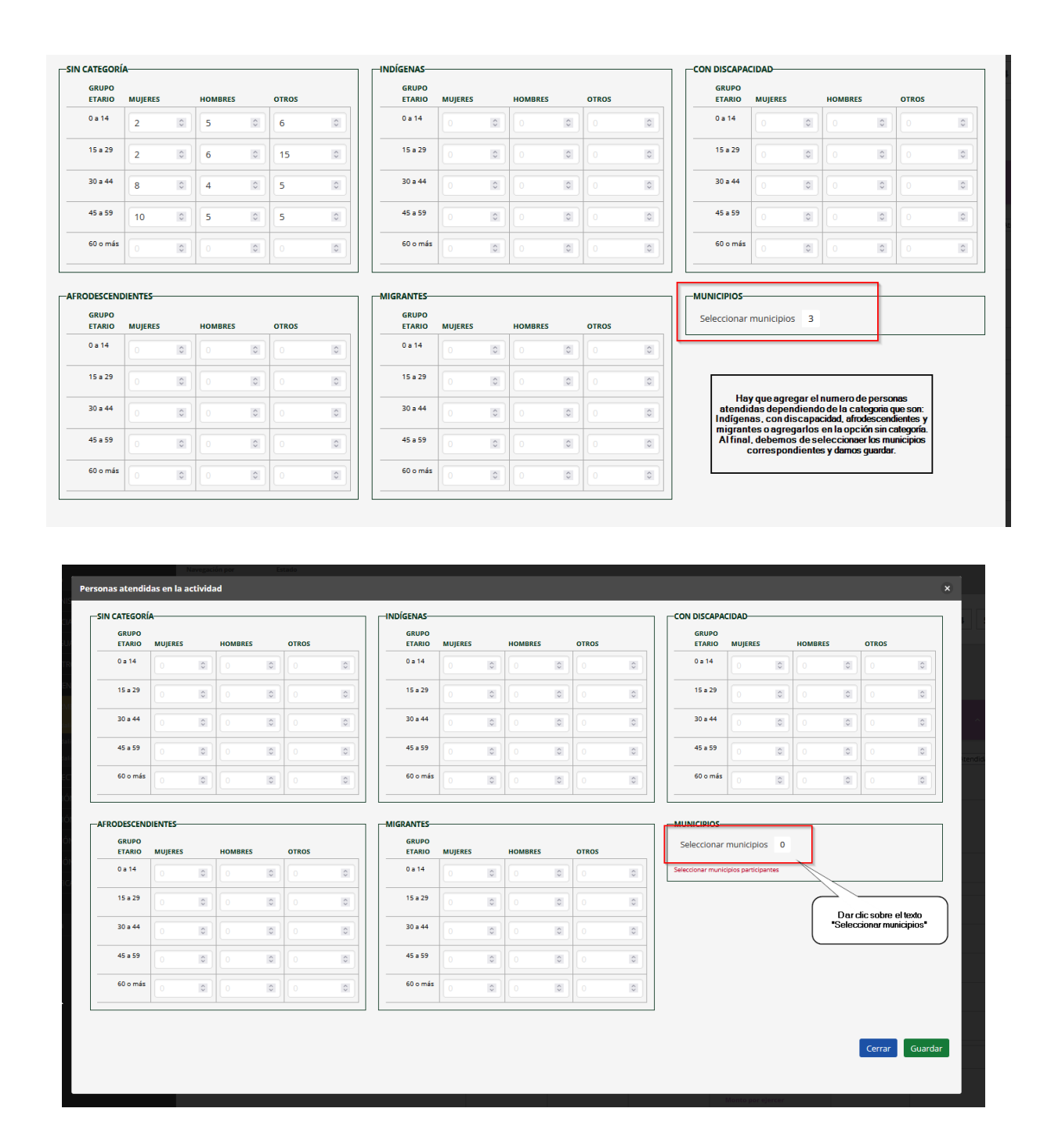

Al dar clic en el cuadro de "municipios", se abrirá la ventana con los municipios que conforman su entidad federativa, en el cual debe seleccionar los municipios donde se desarrolló cada actividad, en caso de que se haya implementado alguna actividad en un municipio distinto al proyecto beneficiado, esto se debe mencionar en el documento meta.

r.

Av. Barranca del Muerto 209, Col. San José Insurgentes, Alcaldía Benito Juárez, C.P. 03900, Ciudad de México. Tel: (55) 5322 4200 www.gob.mx/inmujeres

**EE ( 8** 

**RASKELL** 

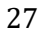

'icardı

ores

Año de Magón

20

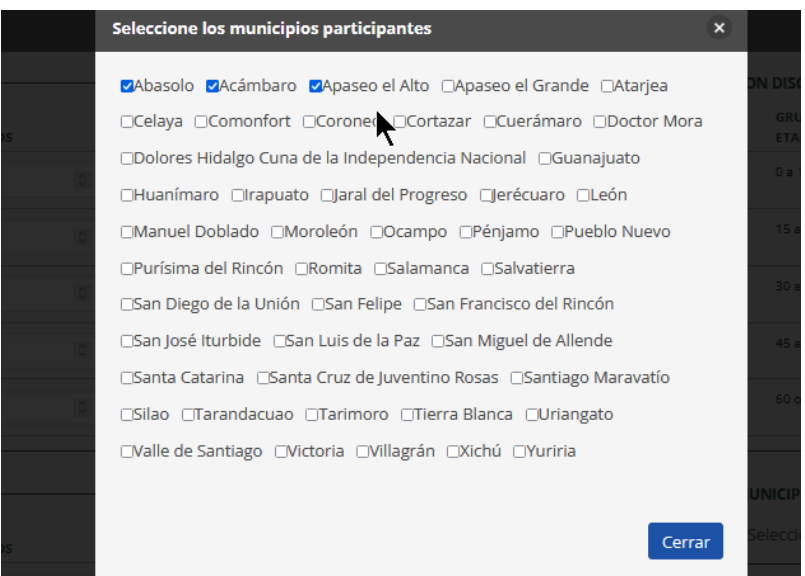

**Medios de verificación**. En este apartado se deben adjuntar los documentos que den cuenta de las actividades realizadas durante el ejercicio fiscal, atendiendo lo señalado en el documento de "Criterios para la ejecución de metas"; así mismo, para su elaboración se debe considerar lo señalado en el documento de "Criterios para el Diseño y Elaboración de documentos generados en el marco del PFTPG".

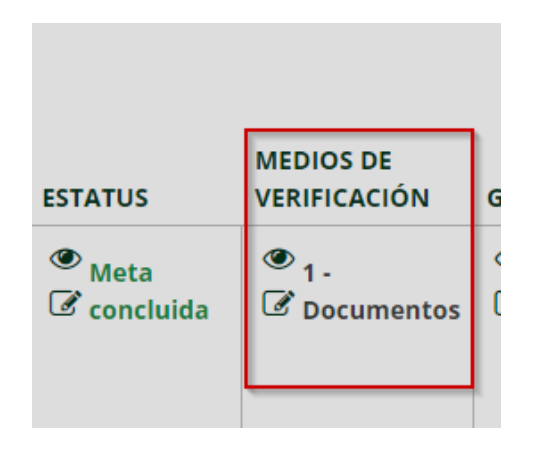

Es necesario que se respondan las preguntas que aparecen en la ventana emergente para que se habilite la funcionalidad que permita adjuntar el medio de verificación correspondiente.

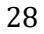

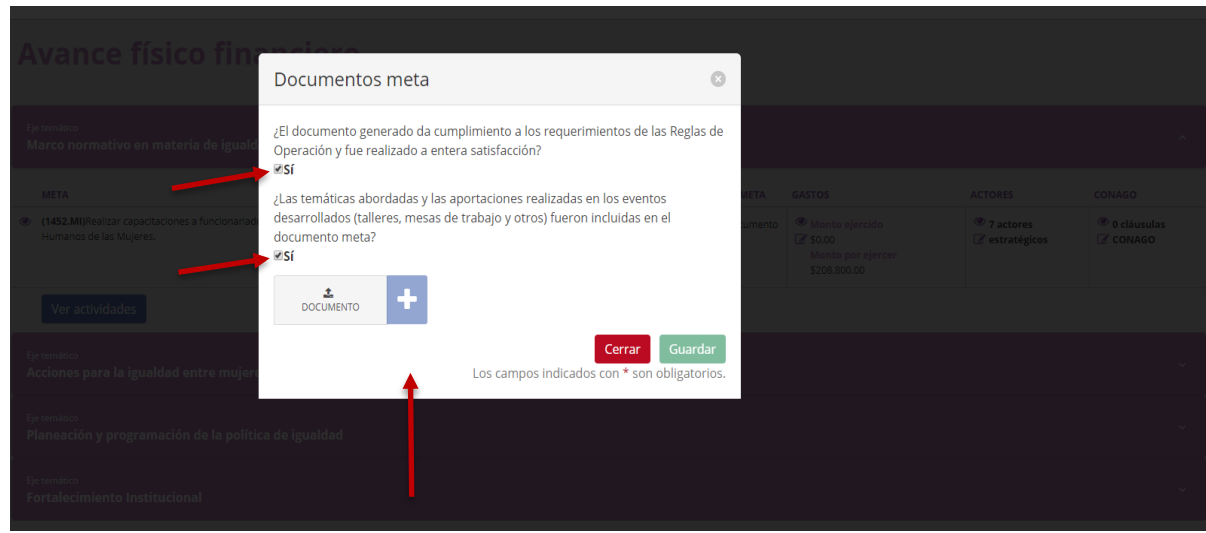

**Importante:** Se debe tomar en cuenta que el peso del archivo no debe exceder 100 MB, de lo contrario la Plataforma no permitirá adjuntarlo. Es importante que todos los archivos que se adjunten se encuentren en formato PDF.

En caso de que se haya adjuntado el archivo correspondiente al medio de verificación y desee sustituirlo por otro, se recomienda eliminar el archivo previo y posteriormente adjuntar en formato PDF el que lo sustituirá.

**Gastos**. En este apartado se visualiza el monto aprobado para la ejecución de la meta, así como el monto ejercido y el monto por ejercer; cabe señalar que debido al diseño de la Plataforma etransversalidad 4.0, ésta realiza la lectura de los archivos XML que se adjuntan, por lo que se deberá verificar que exista correspondencia con el archivo PDF, además de validar ante el Servicio de Administración Tributaria (SAT) que cada Comprobante Fiscal Digital por Internet (CFDI) se encuentre vigente; al respecto, se sugiere que se solicite a las personas y/o proveedoras que emitan CFDI cancelables con aceptación.

Una vez que se adjunta el CFDI en los formatos PDF y XML, así como la validación ante el SAT, la Plataforma permitirá visualizar el monto ejercido y el monto por ejercer, es importante que al finalizar la carga de documentos se seleccione la opción "Guardar".

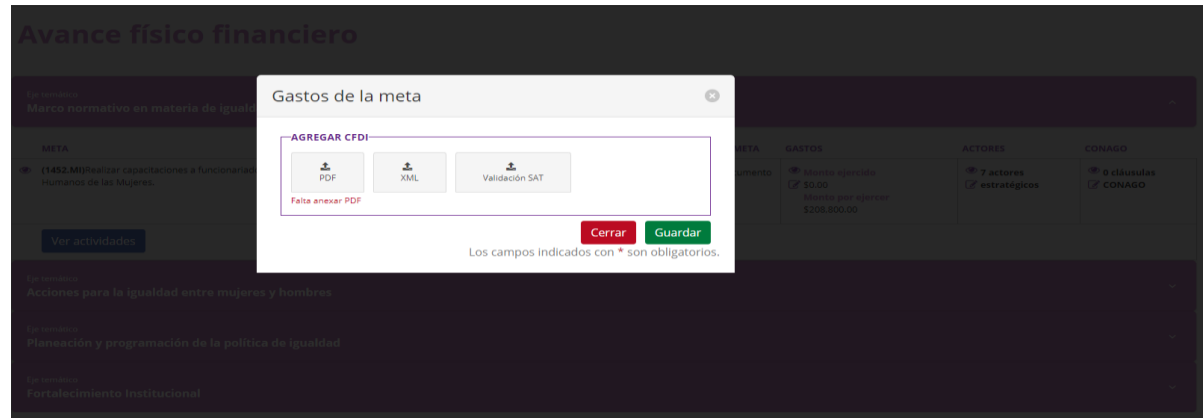

**Importante:** En aquellos casos en que la Plataforma no permita adjuntar el CFDI, se deberá verificar que:

1. El XML no tenga un error desde que se generó.

2. No exceda el monto aprobado. (La Plataforma solo toma la suma del concepto del subtotal + el 16% del IVA).

3.- El XML corresponda al CFDI en su versión PDF.

Es preciso mencionar que, las contrataciones de personas y/o proveedoras, así como los CFDI emitidos deberán corresponder con la fecha a partir de la cual se contó con suficiencia presupuestaria y hasta el 30 de noviembre de 2022, en ningún caso podrán exceder dicho periodo.

Además, al presentar el informe de cierre, todo CFDI deberá estar sustentado en el medio de verificación que corresponda; es decir que, no se podrá adjuntar un CFDI sin el respaldo de un documento que compruebe el ejercicio del recurso asignado a las actividades que integran los proyectos.

### <span id="page-29-0"></span>**Módulo 2. [Gastos de coordinación](#page-17-0)**

En este apartado se deben adjuntar los Comprobantes Fiscales Digitales por Internet (CFDI), los archivos XML y las comprobaciones correspondientes de dichos CFDI, emitidas por la plataforma del SAT, que comprueben el ejercicio de los conceptos de gasto seleccionados en el proyecto aprobado.

*Para mayor detalle de este módulo, se sugiere consultar la página 17 del presente instructivo*

### <span id="page-29-1"></span>**Módulo 3. [Personas contratadas](#page-18-0)**

Al igual que durante la presentación de los informes de avances fisco financiero, en este apartado se deben capturar los datos de las personas físicas, prestadoras de servicios profesionales vinculadas a las metas de apoyo para los MAM. En caso de que alguna persona deje de colaborar con la instancia, es posible agregar a una profesionista nueva, para que se puedan adjuntar los CFDIs que la persona de nueva contratación emita.

*Para mayor detalle véase página 18 del presente instructivo* 

### <span id="page-30-0"></span>**Módulo 4. [Encuesta de satisfacción](#page-19-0)**

La encuesta de satisfacción tiene el propósito de obtener información que contribuya a mejorar los procesos operativos del PFTPG, por lo que al concluir del registrar y adjuntar la información correspondiente al informe de avance físico financiero, es importante dar respuesta a dicha encuesta.

*Para mayor detalle sobre este módulo se puede consultar la página 20 del presente instructivo* 

### <span id="page-30-1"></span>**Módulo 5. Resumen general**

En este módulo se podrá visualizar la información capturada en los módulos 1 y 2.

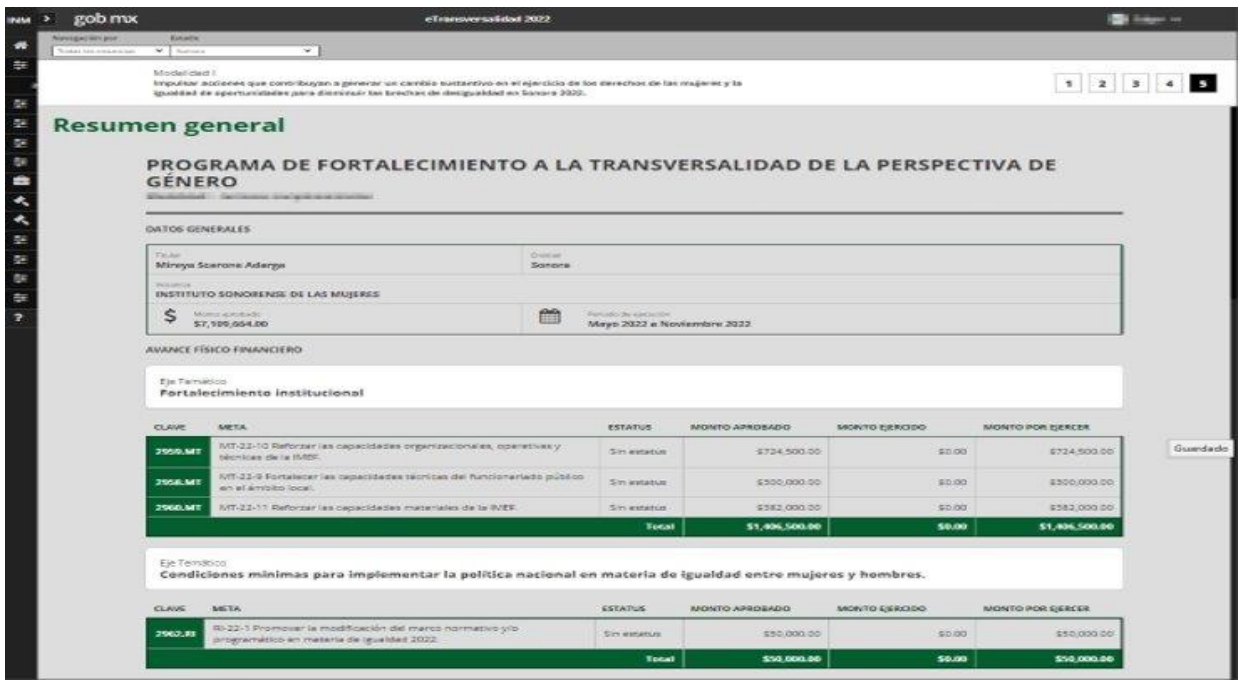

Una vez que se haya verificado que es correcta, se deberá certificar, dando clic en el cuadro que precede a la leyenda de "Certifico (…)".

Al certificar, se habilitarán las funciones para "Generar documento para impresión", "Generar documento (Personas atendidas) para impresión", así mismo se habilitarán las opciones para generar el resumen de los Comprobantes Fiscales Digitales por Internet (CFDI's), en este caso es necesario generar dicho documento a partir del ícono "Generar resumen de los CFDI´s (PDF).

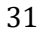

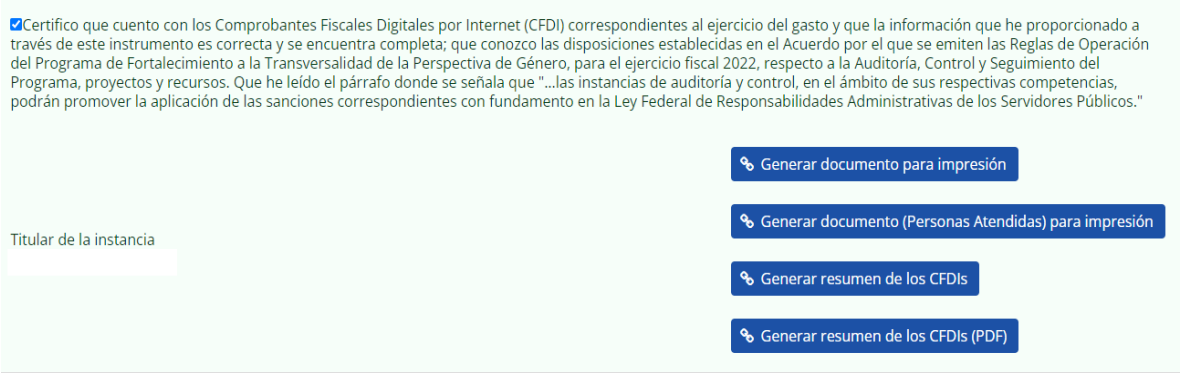

Debajo de la certificación aparecen los espacios en los cuales se deben adjuntar los documentos que se generan a partir de la plataforma, antes mencionados, así como: el oficio de entera satisfacción de productos, la ficha de reintegro de los recursos no devengados o de los rendimientos generados por la cuenta bancaria productiva que se aperturó para el manejo de los recursos del PFTPG, y el documento meta, el cual informa de los resultados del proyecto.

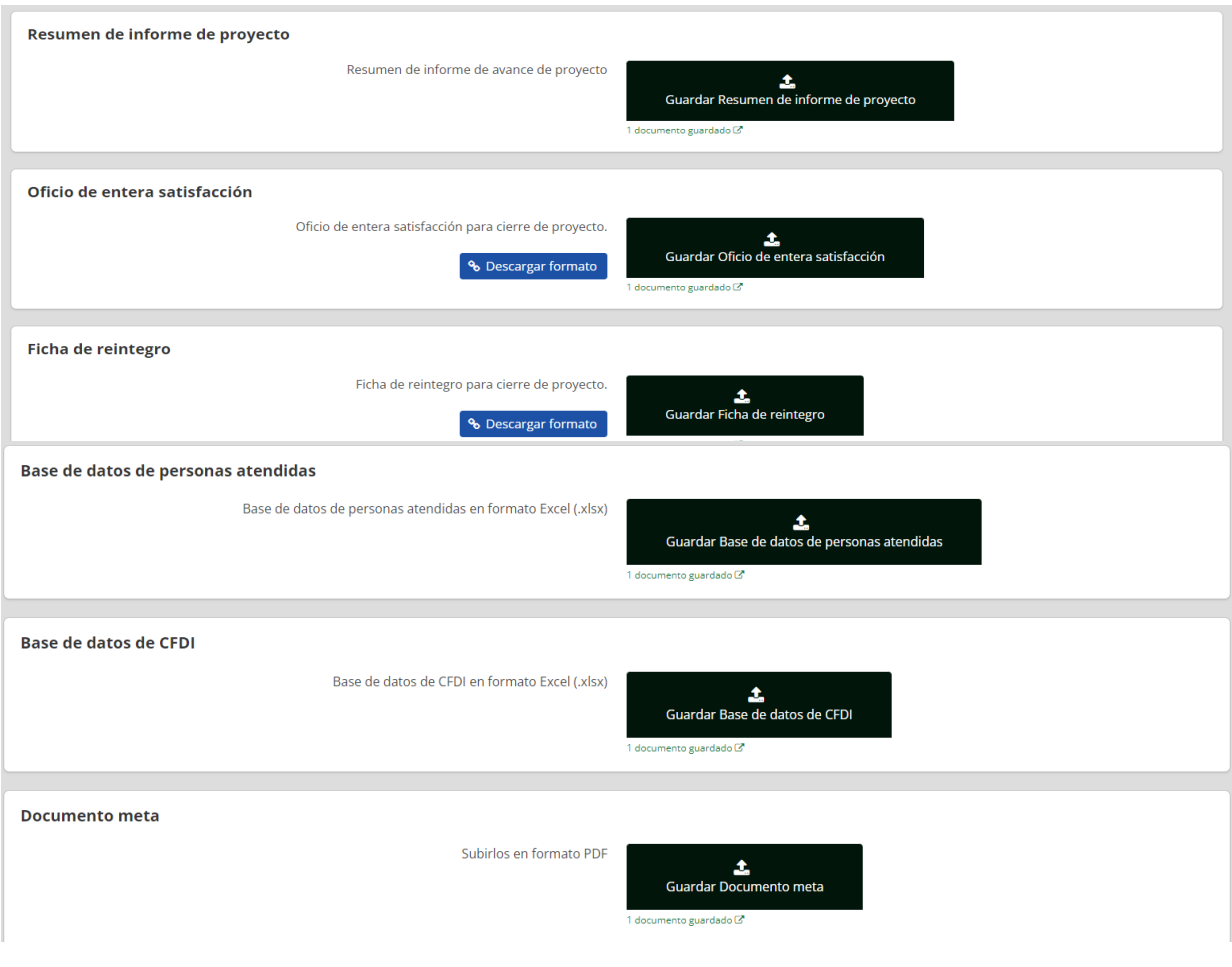

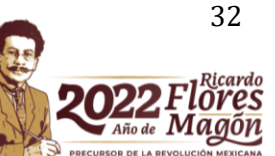

En el caso de que se tengan que reintegrar recursos no devengados o rendimientos bancarios<sup>2</sup>, en el apartado correspondiente se deberá adjuntar: el formato de reintegro debidamente requisitado, la línea de captura proporcionada por la Unidad de Finanzas del Inmujeres<sup>3</sup>, y la ficha bancaria que compruebe el reintegro del recurso. En caso de que la cuenta bancaria no haya generado rendimientos, se solicita adjuntar un oficio dirigido al director de la Política Nacional de Igualdad en Entidades Federativas y Municipios, en el cual se suscriba dicha información, el formato es libre.

Los documentos generados por la Plataforma y los formatos debidamente requisitados deben ser rubricados, firmados, escaneados y adjuntarlos en el espacio que les corresponda. Una vez que se hayan adjuntado en formato PDF, deberá seleccionar el botón "Guardar".

Para verificar que se adjuntaron de manera correcta los documentos, se podrá consultar el documento adjunto al seleccionar la leyenda "1 documento guardado".

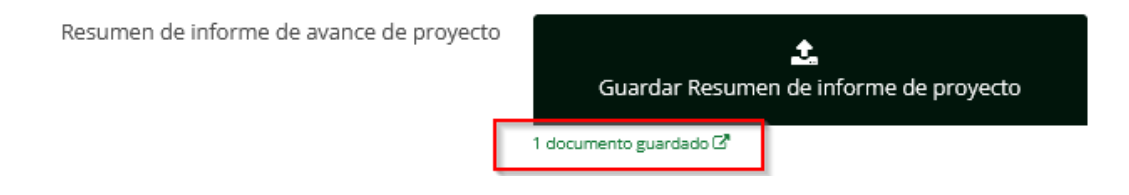

**Importante:** Una vez guardado el informe de avance físico financiero, se inhabilita el permiso de editar cualquier apartado del informe.

# <span id="page-32-0"></span>**Consideraciones**

- 1. Los recursos otorgados a los MAM tienen el carácter de subsidios, por lo que de conformidad con el artículo 10 de la LFPRH, mantienen su naturaleza jurídica de recursos públicos federales, razón por la que deberán ejercerse observando las leyes, reglamentos y demás normatividad federal aplicable, sujetándose a los criterios de objetividad, equidad, transparencia, publicidad, selectividad y temporalidad.
- 2. En caso de que los MAM no presenten alguno de los informes de avance físico financiero, el INMUJERES les notificará sobre el incumplimiento y se les exhortará para que presenten el informe inmediato siguiente. Asimismo, en caso de que se emitan observaciones derivadas de la revisión del informe, estas deberán atenderse y verse reflejadas en el siguiente informe.
- 3. Atendiendo lo señalado en los numerales 7.8 y 8.2.2 inciso f) de las ROP del PFTPG, es responsabilidad de los MAM el ejercicio y comprobación de los recursos aprobados y transferidos, así como resguardar la documentación y productos (documentos meta, medios de verificación, evidencia fotográfica, listas de asistencias, entre otros) generados en el proceso de ejecución de sus proyectos conforme a lo establecido en la Ley Federal de Transparencia y

Av. Barranca del Muerto 209, Col. San José Insurgentes, Alcaldía Benito Juárez, C.P. 03900, Ciudad de México. Tel: (55) 5322 4200 www.gob.mx/inmujeres

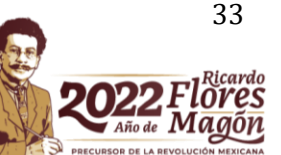

<sup>2</sup> Atendiendo el procedimiento señalado en el numeral 7.7 de las ROP.

<sup>3</sup> Solo aplica para los MAM beneficiadas en la modalidad I.

Acceso a la Información Pública, la Ley General de Contabilidad Gubernamental y el Código Fiscal de la Federación.

Dicha información deberá estar a disposición del INMUJERES, así como de los órganos de auditoría y control federales, estatales, municipales y de la Ciudad de México, cuando así la requieran. En caso de detectar manejos inadecuados de los recursos o incumplimiento del marco normativo aplicable, las Instancias de auditoría y control, en el ámbito de sus respectivas competencias, podrán promover la aplicación de las sanciones correspondientes con fundamento en la Ley General de Responsabilidades Administrativas.

- 4. Conforme a lo dispuesto en el numeral 8.2.2 inciso e) de las ROP del PFTPG, se deberán ejercer los recursos radicados del proyecto beneficiado exclusivamente para la ejecución de las metas, actividades y conceptos de gasto autorizados, con apego estricto a lo establecido en las ROP, en el Convenio Específico de Colaboración y en la normativa aplicable.
- 5. De acuerdo con lo establecido en el numeral 7.7 de las ROP del PFTPG, los recursos que no hayan sido devengados al cierre del proyecto se deberán reintegrar a la tesorería o dependencia homóloga de la entidad federativa, así como los rendimientos obtenidos, mediante el procedimiento que éstas determinen.

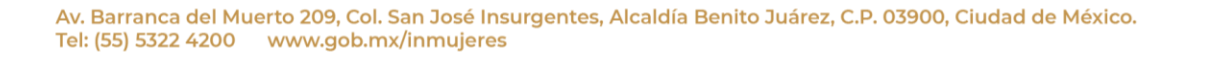